# **NEAT-575**

All-in-One Pentium  $\ensuremath{\text{w}}/\ensuremath{\text{VGA}}$  w/Flash Disk ISA Half-Size CPU Card

User's Guide

@ Copyright 1998,1999

All Right Reserved

The information in this document is subject to change without prior notice in order to improve reliability, design and function and does not represent commitment on the part of the manufacturer.

In no event will the manufacturer be liable for direct, indirect, special, incidental, or consequential damages arising out of the use or the possibility of such damages.

This document contains proprietary information protected by copyright. All rights are reserved. No part of this manual may be reproduced by any mechanical, electronic, or other means in any form without prior written permission of the manufacturer.

#### **Acknowledgments**

All trademarks and registered trademarks mentioned herein are the property of their respective owners.

> Aug., 1999 Printed in Taiwan Version B

# **Check List**

Before getting started, please check if your NEAT-575 package includes the following items:

- NEAT-575 All-in-one Pentium CPU board x 1pc
- Driver & Utility diskette x 4 pcs
- Keyboard adapter x 1pc
- FDD cable x 1 pc
- HDD cable x 1 pc
- COM, Printer extension cable with bracket x 1pc
- User's manual x 1pc

# **Table of Contents**

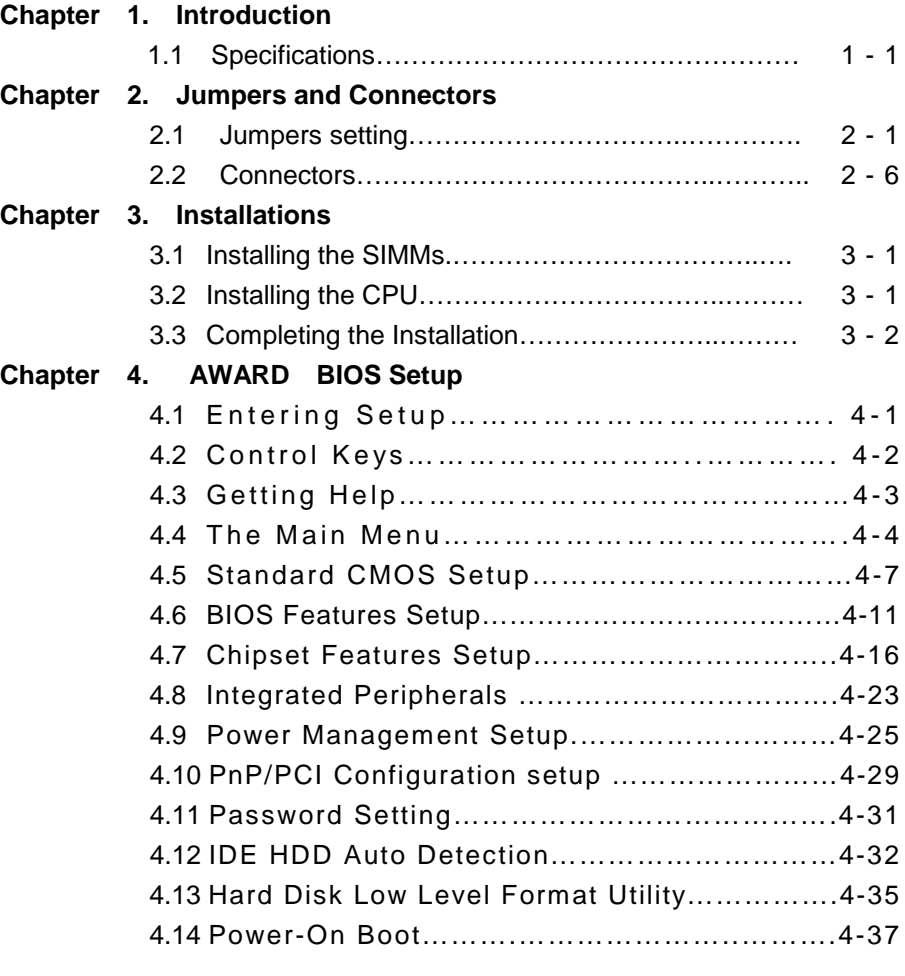

#### **Chapter 5. Display**

- 5.1 Drivers and Utilities
	- 5.1.1 Microsoft W indows 3.1………………………5-1
	- 5.1.2 MS Windows 95/NT Mode Driver Install …5-2
	- 5.1.3 MS Windows 95 Refresh Rate Utility Regulation

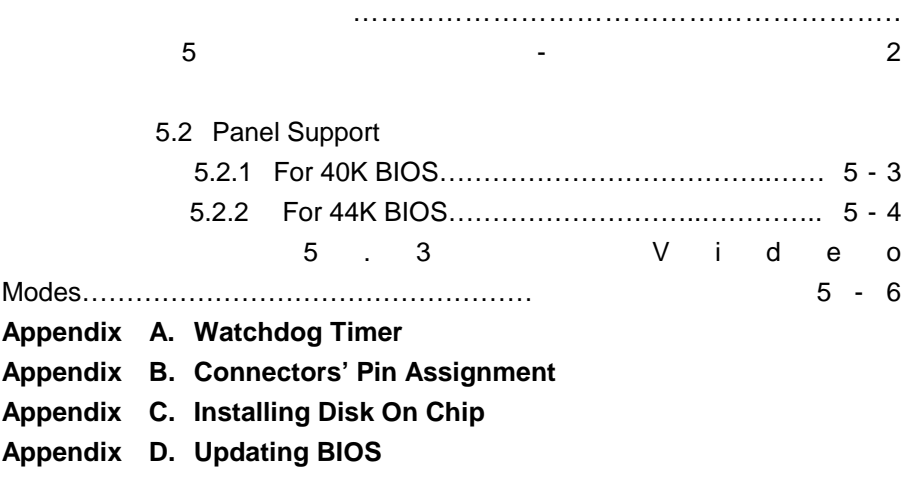

# Chapter 1 **Introduction**

The NEAT-575 is an industrial grade CPU card with Intel Triton II HX chipsets and enhanced I/O chipset to ensure it can work with ISA bus passive backplanes. This advanced technology and PCI local Bus bring outstanding performance for Windows applications.

Specially designed to work with your CPUs of Intel P54C/P55C and Cyrix 6x86. NEAT-575's 6-layer structure reduces signal noise . It meets all green functions with a built-in power management feature.

The NEAT-575 combines VGA & EIDE using the 32 bit PCI interface. It is designed as such way to utilize the most of PCI system.

NEAT-575 has a video section which features the ability to control most EL, mono/color STN and TFT flat panel display as well as standard VGA. Equipped with 1MB of EDO DRAM, up to 2MB EDO DRAM(optional). The CHIPS 65550 inside can display in 640x480 resolution on commonly used flat panels and true color displays on CRT's.

## 1.1 Specifications

#### **. CPU:**

INTEL P54C/P55C,CYRIX M1/M2 and AMD K5/K6 Processor up to 266MHz

#### **. Cache:**

256KB/512KB 2nd level Burst cache memory

#### **. Memory :**

Support FPM/EDO DRAMs

Support two 72-pin SIMM sockets, accept 1,2,4,8,16, 32 or 64 MB

#### SIMMs

Support SIMM ECC (error check and correction)

#### **. Chipset :**

System Chipset : INTEL TRITON II / HX

I/O Chipset : SMC37C669

#### **. Display:**

Chipset: C&T 65550 PCI bus with Windows accelerator and Video

playback

Display memory: on board EDO DRAM 1MB up to 2 MB

Display resolution:

support Flat-panel resolutions up to 640x480, 800x600,1024x768

support non-interlace CRT monitors, 1024x768 64K colors(2MB

#### DRAM)

 Display connector: DB-15 VGA connector for CRT monitor and 2x22 pin

header for Flat-panel

Support 3.3V and 5V Flat-panel

#### **. S.S.D.**:

Socket for M-system Disk on Chip

**. IDE :**

Supports up to two PCI mode 4 enhance IDE hard disk interfaces

**. Floppy :**

Supports up to two floppy disk drivers, 3.5" and/or 5.25"

**. Parallel port :**

Enhanced Bi-directional EPP/ECP parallel port

**. Serial port :**

One RS-232 port and One RS-232/RS-422/RS-485 port, both with 16C550 UARTs.

#### **. Watchdog Timer :**

 Can generate a system RESET / The timer interval is 0 - 64 sec (16 level)

#### **. PS/2 Mouse / Keyboard Connector :**

 Two 6 pin Mini-Din connector is located on the mounting bracket. And a pin header connector for internal keyboard

#### **. Expansion Bus :**

A 16 BIT PC104 connector for expansion modules.

#### **. Power Supply Voltage :**

+5V 2.8A

## **. Operating Temperature :**

 $32$  to 140<sup>o</sup>F (0 to 60<sup>o</sup>C)

**. Board Size :**

185mm(L) X 122mm(W )

# Chapter 2. **Jumpers and Connectors**

Figure below shows the jumpers' and connectors' location on the NEAT-575.

# 2.1 Jumpers setting

#### **CPU BUS/CORE RATIO (JP10, 1-6)**

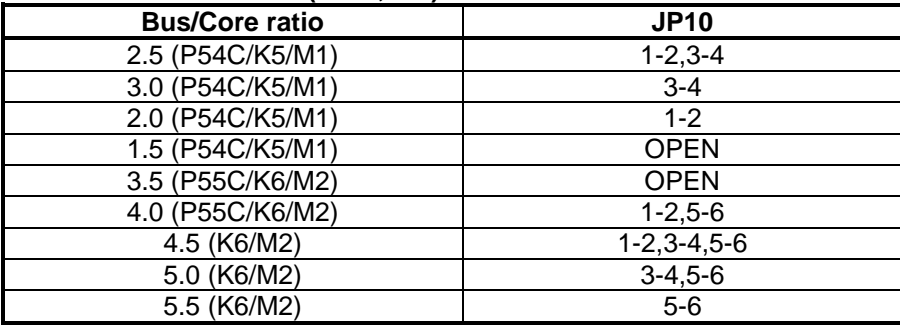

## **CPU BASE SPEED SELECT (JP12)**

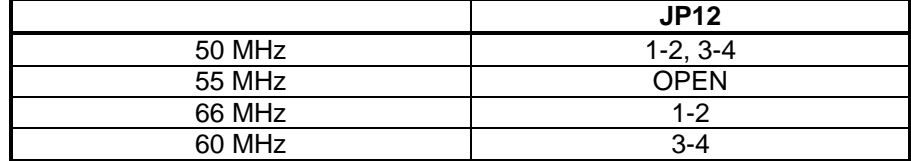

### **CPU VCC3 Select (JP2, 1-6)**

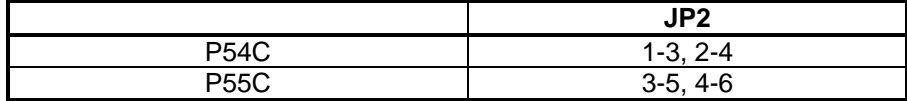

### **Watchdog/Power detect (JP1, 17-18)**

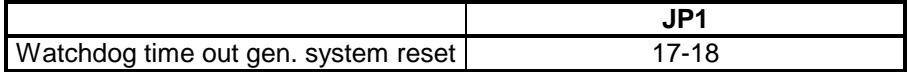

#### **CPU VCORE Select (JP2, 7-14,JP14)**

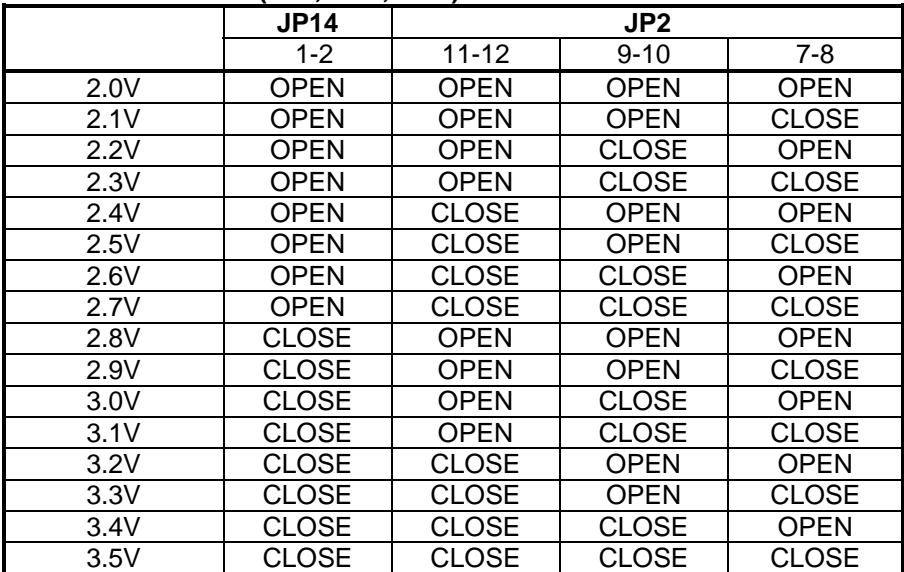

### **System Clock Speed (JP5)**

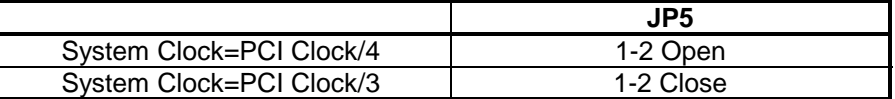

## **Reset/SMI/LED (JP4, 11-16)**

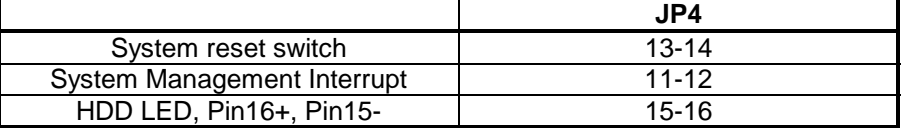

## **External keyboard/Mouse (J4)**

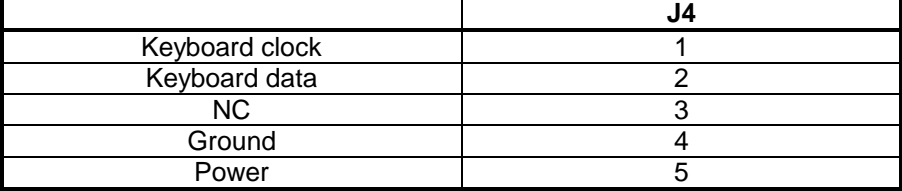

### **USB(JP3)**

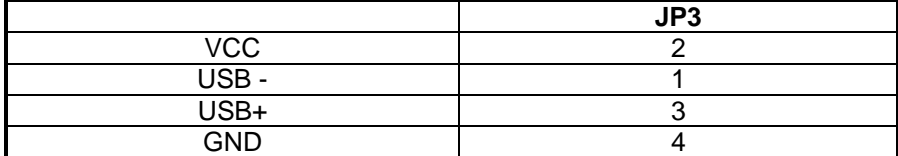

### **Speaker/Keylock (JP4, 1-10)**

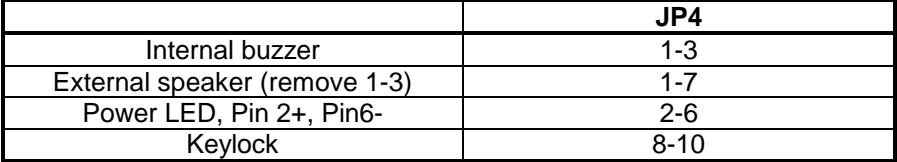

#### **External power connector (J1, J3)**

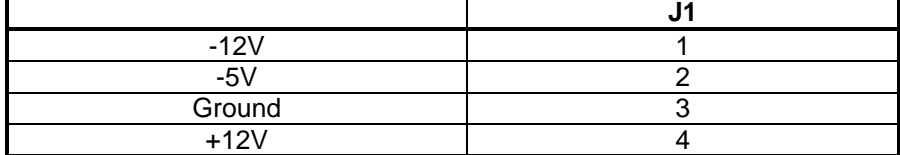

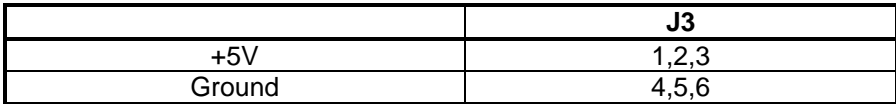

### **Disk On Chip(M-System) Address Select (JP1, 1-8)**

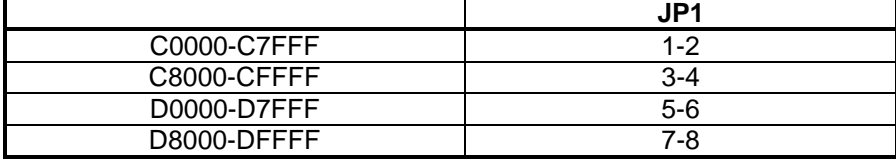

### **CMOS Clear(JP7,1-2)**

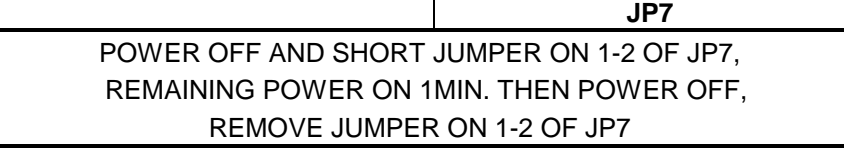

#### **COM2 Type Select (JP9, JP11)**

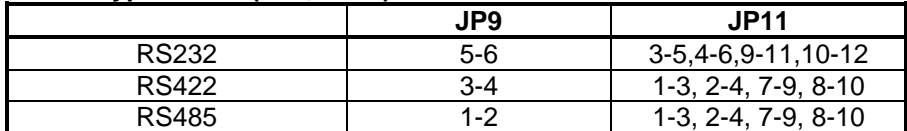

#### **LCD Panel Interface (JP8, JP13)**

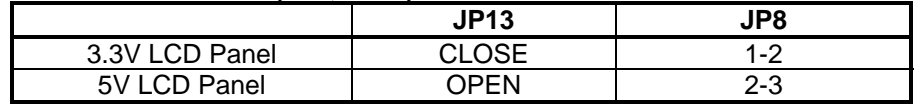

### **LCD Panel Type Select (JP1, 11-16)**

11-12,13-14, 15-16 three jumpers to select up to 8 types' LCD BIOS

#### **Flat Panel SHFCLK (JP7, 3-5)**

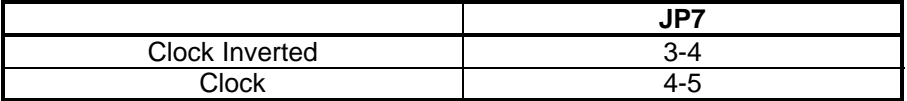

# 2.2 Connectors

The connectors allow the CPU card to connect with other parts of the system. Some problems encountered with your system may be caused by loose or improper connections. Ensure that all connectors are in place and firmly attached.

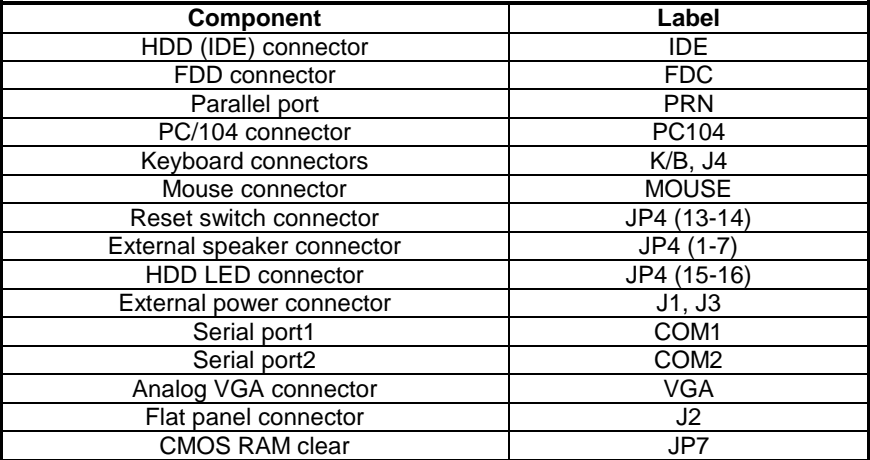

# Chapter 3 **Installation**

This chapter describes the procedures for installing the NEAT-575 all-in-one CPU card into your system.

The following is a list of typical peripherals required to build a minimum system:

- Power supply and passive backplane(optional)
- **BM PC/AT keyboard**
- **Display monitor**
- **EXECUTE:** Floppy or hard disk with MS-DOS or Flash Disk emulator

## 3.1 Installing the SIMMs

You can install from 2MB up to 128 MB memory on board using 1, 2,4,8,16,32 or 64MB 72-pin FPM/EDO SIMMs.

- 1. Ensure that all power supplies to the system are switched Off.
- 2. Insert the first SIMM edge connector at a slight angle into the socket of SIMM 1 close to the center of the board. Note that the SIMM is keyed and will only go in one direction.
- $3.$  Push the SIMM back into the connector carefully until it snaps into place.
- Check to make sure the SIMM is inserted securely.
- 5. Repeat Steps 2-4 for the remaining SIMM in SIMM 2.

## 3.2 Installing the CPU

- $1.$  Match pin one (white dot) on the CPU with pin one of the PGA socket. Note pin one is marked on the board. In addition, the PGA socket has a diagonal corner or may have an arrow marked on the base of the socket denoting the side containing pin one.
- 2. To complete the installation, gently press the CPU onto place.
- $3.$  Double check the insertion and orientation of the CPU before applying power. Improper installation will result in permanent damage to the CPU.

## 3.3 Completing the Installation

To complete the installation, the following steps should be followed:

- 1. Make sure the power is off.
- 2. Set the configuration jumpers in accordance with Chapter 2.
- 3. Install the NEAT-575CPU card into one of the slots in a passive backplane. Or, just take the NEAT-575 alone as a single board computer.
- 4. Connect the applicable I/O cables and peripherals, i.e. floppy disk, hard disk, monitor, keyboard, power supply and etc.

 NOTE: the color of pin one is usually red or blue, while others are gray.

5. Turn on the power.

# Chapter 4 **Award's BIOS Setup**

Award's BIOS ROM has a built-in Setup program that allows users to modify the basic system configuration. This type of information is stored in batterybackup RAM (CMOS RAM). When the power is off, it will retain the Setup information.

# *Entering Setup*

Power on the computer and press <Del> immediately will allow you to enter Setup. The other way to enter Setup is to power on the computer, when the message below appears briefly at the bottom of the screen during the POST (Power On Self Test). Press <Del> key or simultaneously press <Ctrl>, <Alt>, and <Esc> Keys.

TO ENTER SETUP BEFORE BOOT PRESS <CTRL-ALT-ESC> OR <DEL> KEY

If this message disappears before you respond and you still wish to enter Setup, restart the system to try again by turning it OFF then ON or pressing the "RESET" button on the system case. You may also restart the system by simultaneously pressing <Ctrl>, <Alt>, and <Delete> keys. If you do not press the keys at the correct time, and the system does not boot up, an error message displays.

PRESS <F1> TO CONTINUE, <CTRL-ALT-ESC> OR <DEL> TO ENTER SETUP

# *Control Keys*

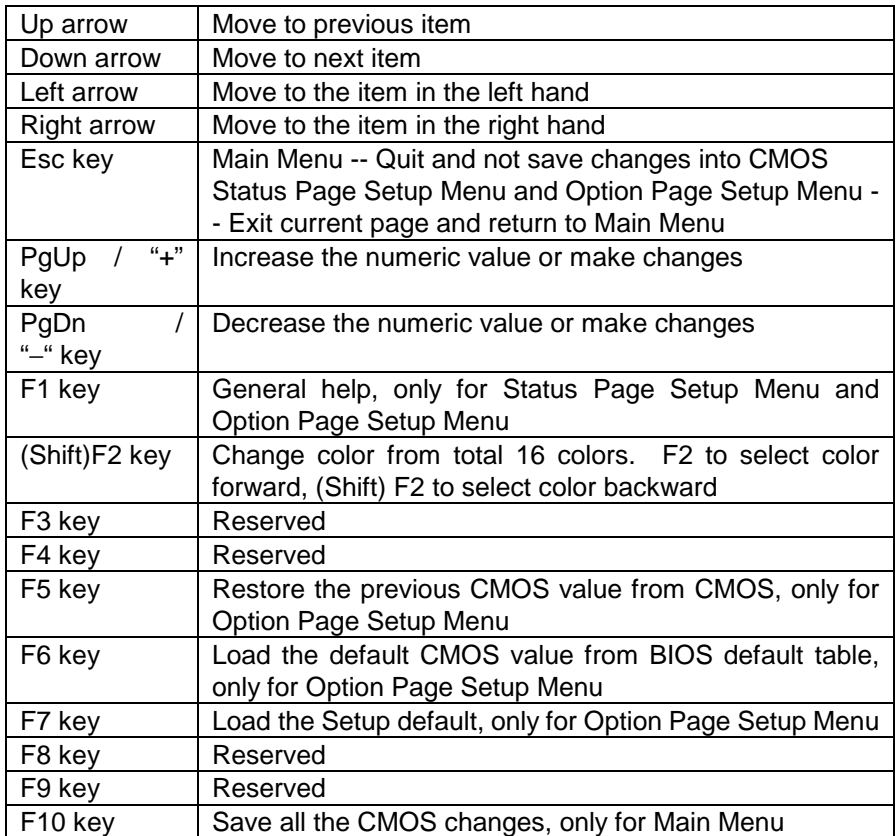

# *Getting Help*

## Main Menu

The on-line description of the highlighted setup function displays at the bottom of the screen.

# Status Page Setup Menu/Option Page Setup Menu

Press F1 to pop up a small help window that describes the appropriate keys to use and the possible selections for the highlighted item. To exit the Help Window, press <F1> or <Esc> key.

# *The Main Menu*

Once you enter Award's BIOS CMOS Setup Utility, the Main Menu will appear on the screen. The Main Menu allows you to select from ten setup functions and two exit choices. Use arrow keys to select among the items and press <Enter> to accept or enter the sub-menu.

#### ROM PCI/ISA BIOS CMOS SETUP UTILITY AWARD SOFTWARE, INC.

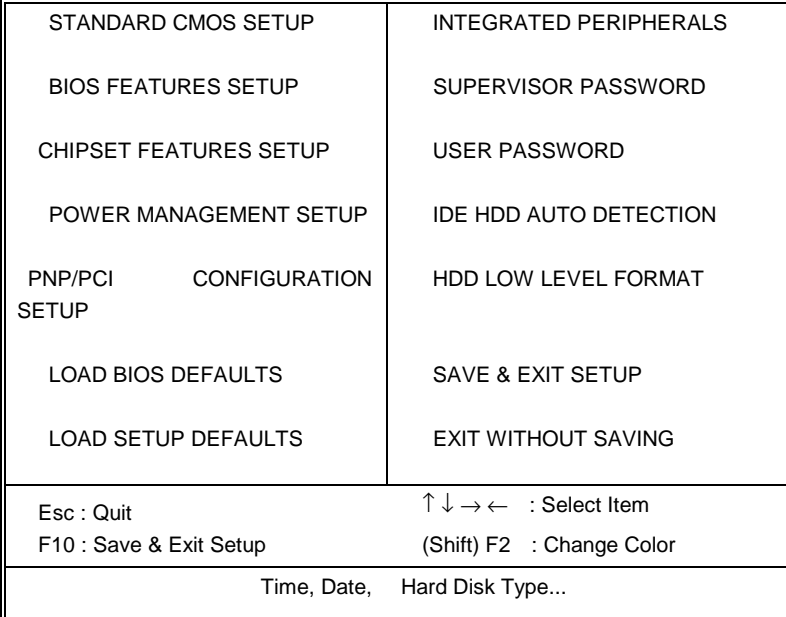

## Standard CMOS setup

This setup page includes all the items in a standard compatible BIOS. See Page 4-7 to Page 4-10 for details.

### BIOS features setup

This setup page includes all the items of Award special enhanced features. See Page 4-11 to Page 4-15 for details.

### Super / User password setting

Changes, sets or disables password. It allows you to limit access to the system and Setup, or just to Setup.

#### Chipset features setup

This setup page includes all the items of chipset special features. See Page 4-16 to Page 4-22 for details.

#### Integrated Peripherals

This section includes all the items of IDE hard drive and Programmed Input/Output features. See Page 4-23 to 4-24 for details.

#### Power Management setup

 This category determines the power consumption of system after selecting items below. Default value is Disable. See Page 4-25 to Page 4-28 for details.

#### PnP/PCI Configuration setup

This category specifies the setup of PNP/PCI related devices. See Page 4-29 to Page 4-30 for details.

#### Load BIOS defaults

BIOS default indicates the most appropriate value of the system parameter that the system will be in minimum performance.

#### Load setup defaults

Chipset default indicates the values required by the system for the maximum performance.

#### Password setting

Changes, sets, or disables password. It allows you to limit access to the system and Setup, or just to Setup. See Page 4-31 for details.

## IDE HDD auto detection

Automatically configures hard disk parameters. See Page 4-32 to Page 4-34 for details.

## HDD low level format

Hard disk low level format utility. See Page 4-35 to Page 4-36 for details.

## Save & exit setup

Saves CMOS value changes to CMOS and exits setup.

### **Exit without save**

Abandons all CMOS value changes and exits setup.

# *Standard CMOS Setup Menu*

The items in Standard CMOS Setup Menu divided into 8 categories. Each category includes one or more than one setup item. Use the arrow keys to highlight the item and then use the <PgUp> or <PgDn> keys to select the value you want in each item.

 Standard CMOS Setup Menu (Support Enhanced IDE)

STANDARD CMOS SETUP AWARD SOFTWARE, INC. Date (mm:dd:yy) : Fri., Jul 18 1997 Time(hh:mm:ss) : 00:00:00 HARD DISKS TYPE SIZE CYLS HEAD PRECOMP LANDE SECTOR MODE Primary Master : Auto 0 0 0 0 0 0 0 0 0 Auto Primary Slave : None 0 0 0 0 0 0 0 0 Auto Drive A : 1.44M , 3.5 in Base Memory : 640K Drive B : None Extended Memory : 31744K Video : EGA / VGA Other Memory : 384K Halt On : All Errors Total Memory : 32768K ESC : Quit ↑ ↓ → ← : Select Item  $PU / PD / + / -$ : Modify F1 : Help (Shift) F2 : Change Color

ROM PCI/ISA BIOS

## Date

The date format is  $\langle \text{day} \rangle$ ,  $\langle \text{date} \rangle$   $\langle \text{month} \rangle$   $\langle \text{year} \rangle$ . Press  $\langle \text{F3} \rangle$  to show the calendar.

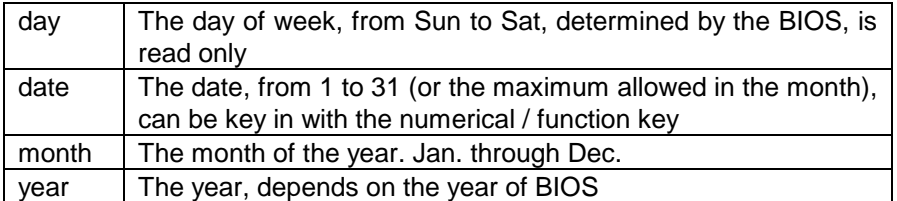

#### **Time**

The time format is <hour> <minute> <second>, which accepts both function key and numeral key. The time calculated is based on the 24 hour military-time clock. For examples, (1 p.m.) is 13:00:00.

### **Primary Master/Primary Slave**

This category identifies the types of one channel that has been installed in the computer. There are 45 predefined types and 4 user definable types of Enhanced IDE BIOS. Type 1 to Type 45 are predefined. Type "User" is user-definable.

Press PgUp/<+> or PgDn/<−> to select a numbered hard disk type or type the number and press <Enter>. Note that the specifications of your drive must match with the drive table. The hard disk will not work properly if you enter improper information for this category. If your hard disk drive type is unmatched or unlisted, you can use Type User to define your own drive type manually.

If you select User Type, related information must be entered to the following items. Enter the information directly from the keyboard and press <Enter>. This information should have been provided in the documentation from your hard disk vendor or the system manufacturer.

If the controller of HDD interface is ESDI, the selection shall be "Type

1".

 If the controller of HDD interface is SCSI, the selection shall be "None". If the controller of HDD interface is CD-ROM, the selection shall be

"Auto".

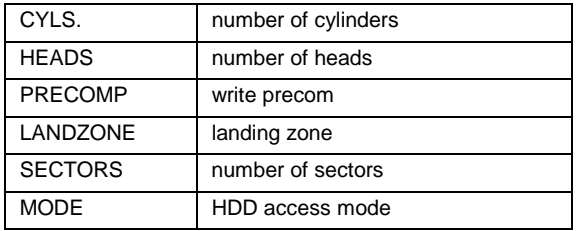

If a hard disk has not be installed, then select NONE and press <Enter>.

## Drive A type/Drive B type

This category identifies the type of floppy disk drive A and drive B that are installed in the computer.

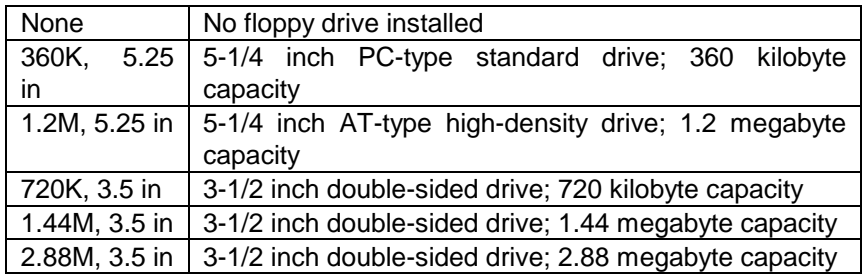

## Video

This category selects the type of adapter used for the primary system monitor that must match your video display card and monitor. Although secondary monitor can be supported, you do not have to select the type in Setup for secondary monitor.

There are two ways to boot up the system:

- 1. If the system has two display cards installed, VGA card as primary and monochrome card as secondary, the selection of the display type shall be "VGA Mode".
- 2. If the system has two display cards installed, monochrome as primary and VGA as secondary, the selection of the video type shall be "Monochrome mode".

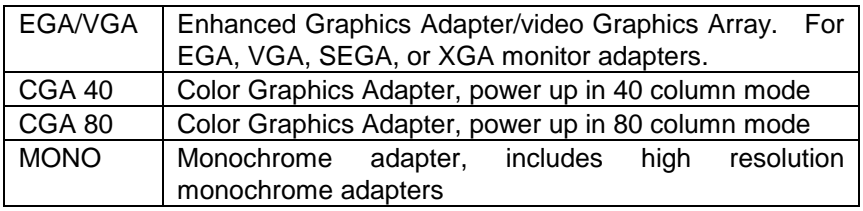

### Error halt

This category determines whether the computer will stop if an error is detected during the power up procedure.

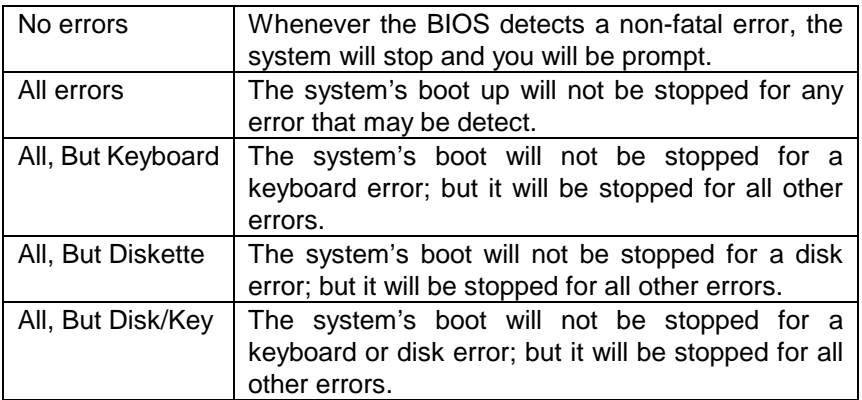

#### **Memory**

This category is display-only and determined by POST (Power On Self Test) of the BIOS.

#### Base Memory

The POST of the BIOS will determine the amount of base (or conventional) memory installed in the system. The value of the base memory typically is 512K for systems with 512K memory installed on the motherboard, or 640K for systems with 640K or more memory installed on the motherboard.

#### Extended Memory

The BIOS determines how much extended memory is exists in the system during the POST. This is the amount of memory located above 1MB in the CPU's memory address map.

#### Other Memory

This refers to the memory located in the 640K to 1024K address space. This memory can be used for different applications. DOS uses this area to load device drivers to keep as much base memory free for application programs. Most use of this area is for Shadow RAM.

Total Memory

System total memory is the sum of basic memory, extended memory and other memory.

# *BIOS Features Setup Menu*

#### ROM PCI/ISA BIOS BIOS FEATURES SETUP AWARD SOFTWARE, INC.

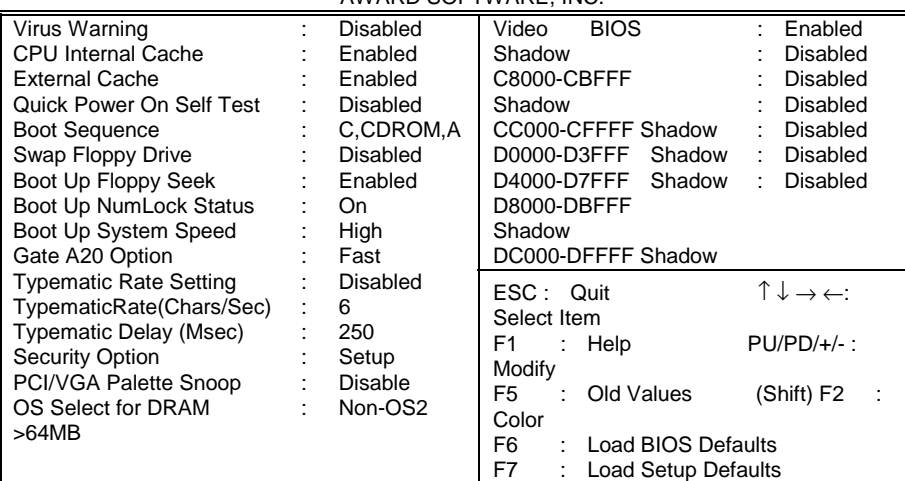

## Virus Warning

This category flashes the screen when the system boots up. During and after the system boots up, any attempt to write to the boot sector or partition table of the hard disk drive will halt the system and the following error message will appear. In the mean time, you can run an anti-virus program to locate the problem.

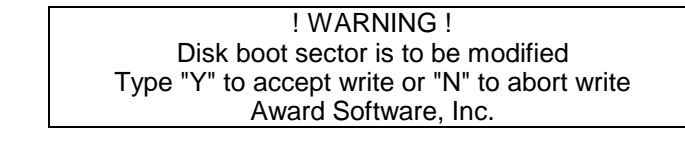

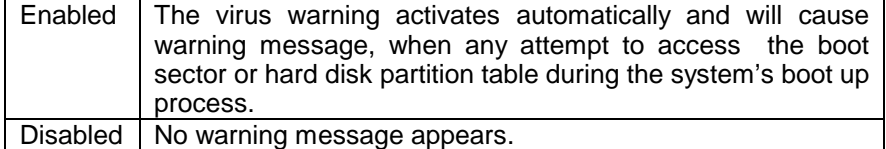

 **Note:** Many disk diagnostic programs that attempt to access the boot sector table can cause the above warning message. If you are

going to run such a program, we recommend that you disable the Virus Protection beforehand.

#### CPU Internal Cache/External Cache

These two categories speed up memory access. However, it depends on CPU/chipset design. The default value is Enable. If your CPU does not have Internal Cache then this item "CPU Internal Cache" will not appear.

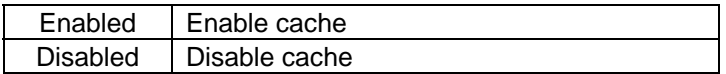

### Quick Power On Self Test

This category speeds up Power On Self Test (POST) after you power on the computer. If it is set to Enable, BIOS will shorten or skip some check items during POST.

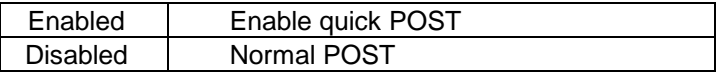

## Boot Sequence

This category determines which drive that the computer searches first for the disk operating system. i.e., DOS. Default value is "C,CDROM,A".

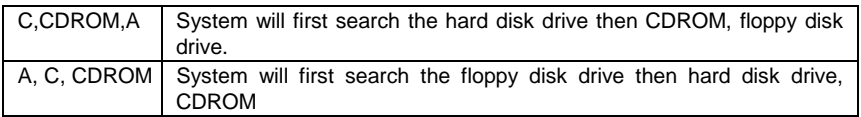

## Boot Up Floppy Seek

During POST, BIOS will determine if the floppy disk drive installed is 40 or 80 tracks. The 360K is 40 tracks, and 720K, 1.2M and 1.44M are all 80 tracks.

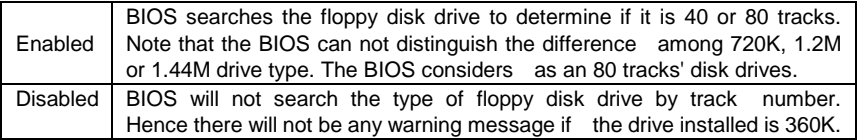

## Boot Up NumLock Status

The default value is On.

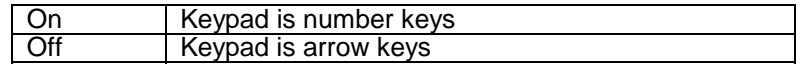

## Boot Up System Speed

It selects the default system speed -- the speed that the system will run immediately after power up process.

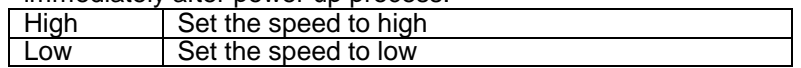

## Gate A20 Option

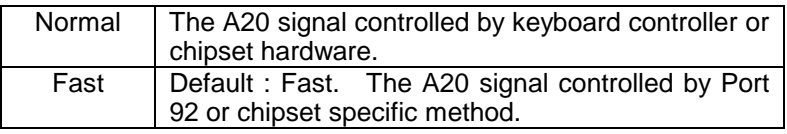

## Typematic Rate Setting

This determines the typematic rate.

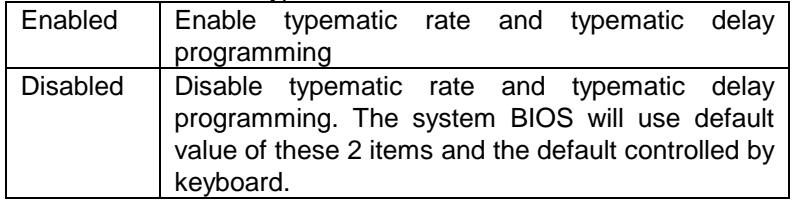

# Typematic Rate (Chars/Sec)

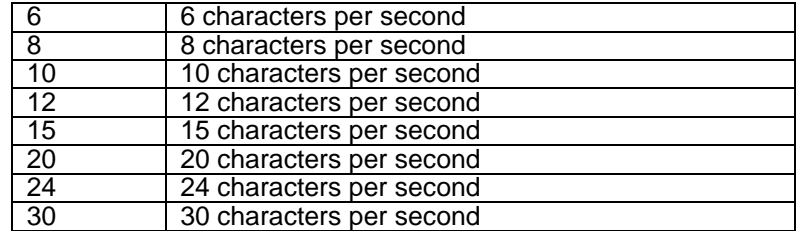

## Typematic Delay (Msec)

When user is holding a key, Typematic Delay means the time delay between the first and second character are displayed.

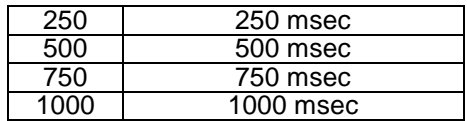

## **Security Option**

This category allows you to limit access to the system and Setup, or just to Setup.

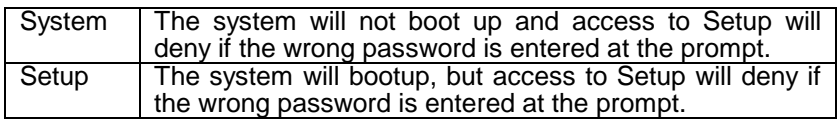

Note: To disable security, select PASSWORD SETTING at Main Menu and then you will be asked to enter the password. If you do not type anything and just press <Enter> key, it will disable security. Once the security is disabled, you can boot up the system and access to Setup freely.

## OS Select for DRAM >64

This item allows you to access the memory over 64MB in OS/2.

The choice: Non-OS2, OS2.

## PCI / VGA palette snoop

It determines whether the MPEG ISA/VESA VGA Cards can work with PCI/VGA or not.

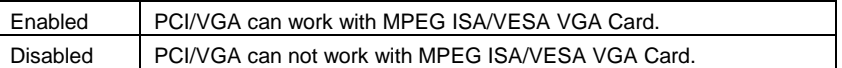

## Video BIOS Shadow

It determines whether video BIOS will be copied to RAM or not. However, it is optional in Chipset design. Video Shadow will increase the video speed.

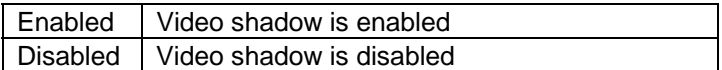

## C8000 - CBFFF Shadow/DC000 - DFFFF Shadow

These categories determine whether optional ROM will be copied to RAM. An example of such optional ROM would be supported. i.e. onboard SCSI.

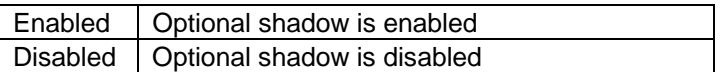

# *Chipset Features Setup Menu*

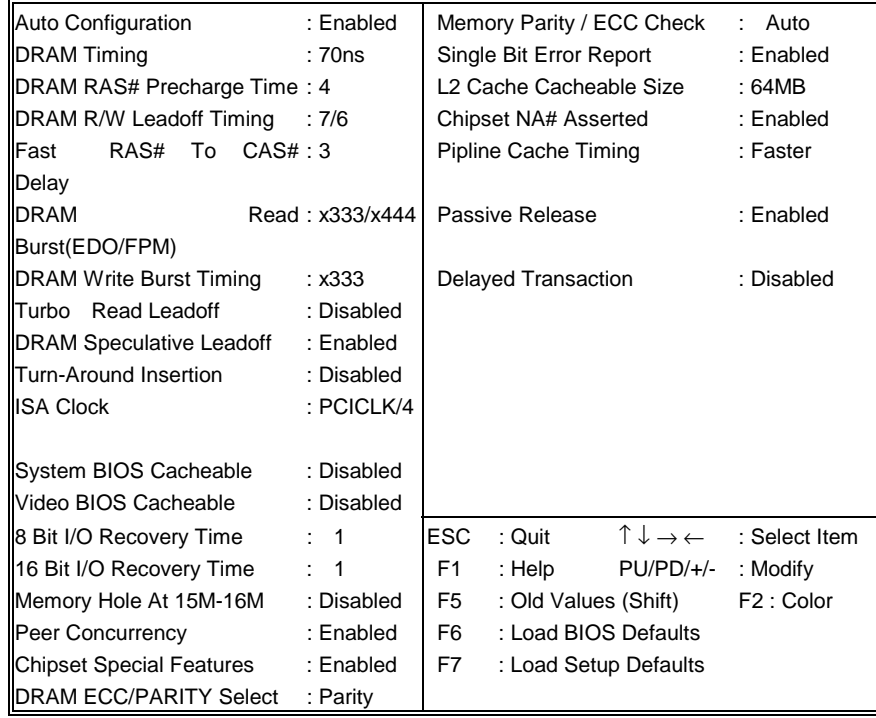

#### ROM PCI/ISA BIOS CHIPSET FEATURES SETUP AWARD SOFTWARE INC.

This section allows you to configure the system based on specific features of the installed chipset. This chipset manages bus speeds and access to system memory resources, such as DRAM and the external cache. It also coordinates communications between the conventional ISA bus and the PCI bus. It must be stated that these items should never need to be altered. The default settings have been chosen because they provide the best operating condition for your system. The only time you might consider making any change would be if you discovered data lost while using your system.

## DRAM settings

The first chipset setting deals with CPU access to dynamic random access memory (DRAM). The default timings have been careful chosen, and should be altered if data is losing. Such a scenario might occur if your system had mixed speed DRAM chips installed so that a greater delay may be require to preserve the integrity of the data held in the slower memory chips.

#### Auto Configuration

Values are pre-defined for DRAM and cache. The timing is set according to CPU type & system clock.

The Choice: Enabled, Disabled.

Note: When this item is enabled, the pre-defined items become SHOW-ONLY.

### DRAM Timing

The DRAM timing controlled by the DRAM Timing Register inside the chip. Depend on the system design, appropriate timing will de programmed into the register. A slower rate may be required in certain system designs to support loose layout or slower memory.

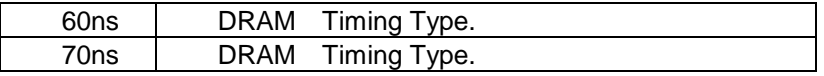

#### DRAM RAS# precharge time

DRAM must be refreshed constantly or it will lose its data. Normally, DRAM is refreshed entirely after a single request. This option allows you to determine the number of CPU clock allocated for the **R**ow **A**ddress **S**trobe to accumulate its charge before the DRAM is refreshed. If there is no sufficient time, refresh may be uncompleted and data may lose.

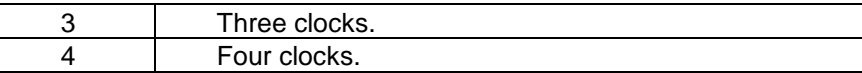

## DRAM R/W leadoff timing

This function sets the number of CPU clocks allowed before reads and writes to DRAM.

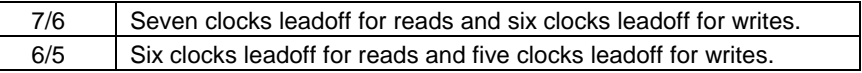

#### Fast RAS# to CAS# delay

When DRAM is accessed, both the rows and the columns are addressed separately. This setup item allows you to determine the timing of the transition from Row Address Strobe (RAS) to Column Address Strobe (CAS).

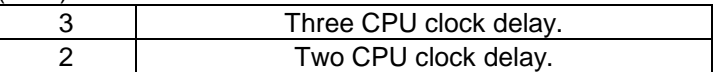

## DRAM Read <EDO/FPM>

This function sets the timing for burst mode reads from two different DRAM(EDO/FPM). Burst read and write requests generated by the CPU in four separate parts. The first part provides the location within the DRAM where the read or write takes place while the remaining three parts provide the actual data. The lower the numbers of the timing, the faster the system will address memory.

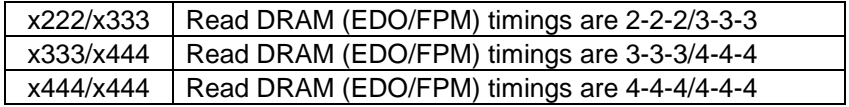

#### DRAM write burst timing

This function sets the timing of burst mode writes to DRAM. Burst read and write requests generated by the CPU in four separate parts. The first part provides the location within the DRAM where the read or write takes place while the remaining three parts provide the actual data. The lower the number of the timing, the faster the system will address memory.

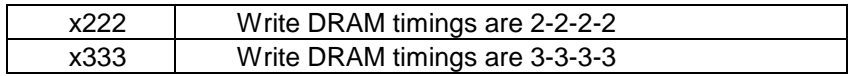

## x444 Write DRAM timings are 4-4-4-4

### Turbo read leadoff

The turbo read leadoff may be required in certain system design to support layouts or faster memories.

The Choice: Enabled, Disabled.

#### DRAM speculative leadoff

The 430HX chipset allows DRAM's read request to be generated slightly before the address is fully decoded. This can reduce all read latencies.

The CPU will issue a read request that includes the place (address) in memory where the desired data to be found. This request is received by the DRAM controller. When the speculative Leadoff is enabled, the DRAM controller will issue a read command slightly before it finishes determining the address.

The Choice: Enabled, Disabled.

#### Turn-Around insertion

When this is enabled, the chipset will insert one extra clock to the turnaround of back-to-back DRAM cycles.

The Choice: Enabled, Disabled.

## ISA Clock

This item allows you to select the ISA clock speed.

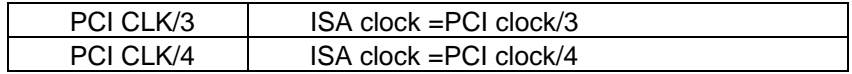

## Cache Features

## System BIOS Cacheable

When this function is enabled, the BIOS ROM's addresses at F0000H-FFFFFH will be duplicated into the SRAM. It will work with the cache controller that is enabled.

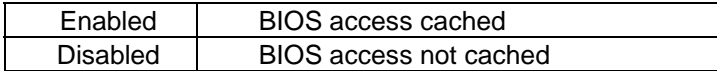

#### Video BIOS Cacheable

As with caching the System BIOS above, enabling the Video BIOS cache will cause access to video BIOS addressed at C0000H to C7FFFH to be cached, if the cache controller is also enabled.

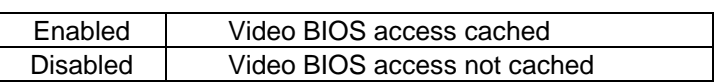

## 8 Bit I/O recovery time

The recovery time is the length of time which the system delays after the completion of an input/output request. It is measured by the CPU clocks. This delay takes place because the CPU is operating much faster than the input/output bus that the CPU must be delayed to allow for the completion of the I/O.

This item allows you to determine the recovery time allowed for 8 bit I/O. Choices are from NA, 1 to 8 CPU clocks.
### 16 Bit I/O recovery time

This item allows you to determine the recovery time allowed for 16 bit I/O. Choices are from NA, 1 to 4 CPU clocks.

## Memory hole at 15M-16M

In order to improve performance, certain space in memory has been reserved for ISA cards. This memory must be mapped into the memory space less then 16 MB.

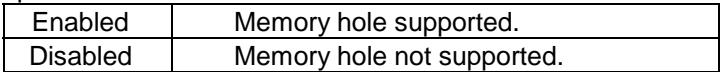

#### Peer concurrency

Peer concurrency means that more than one PCI device can be active at a time.

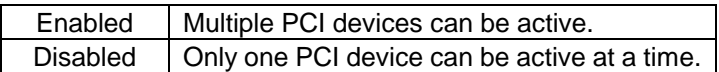

### Chipset special features

When this is disabled, the chipset behaves as if it were the earlier version.

The Choice: Enabled, Disabled.

### DRAM ECC/Parity select

This item allows you to select between two methods of DRAM error checking, ECC and Parity.

### Memory Parity ECC check

This item allows you to select among three methods of memory error checking, Auto, Enabled and Disabled.

## Single bit error report

When a single bit error is detected, the offending DRAM row ID is latched. The latched Value is held until the software explicitly clears the error status flag. You can select Enabled or Disabled.

### L2 cache cacheable size

This item determines the size of the L2 cacheability: 64MB / 512MB .

## Chipset NA# asserted

This item allows you to Enable or Disable the Chipset's NA# assertion, during the CPU writes cycles and CPU line fills cycles.

### Pipeline cache timing

This item allows you to select two timings of pipeline cache, Faster and Fastest.

# *Integrated Peripherals*

The Integrated peripherals will appear on your screen like this:

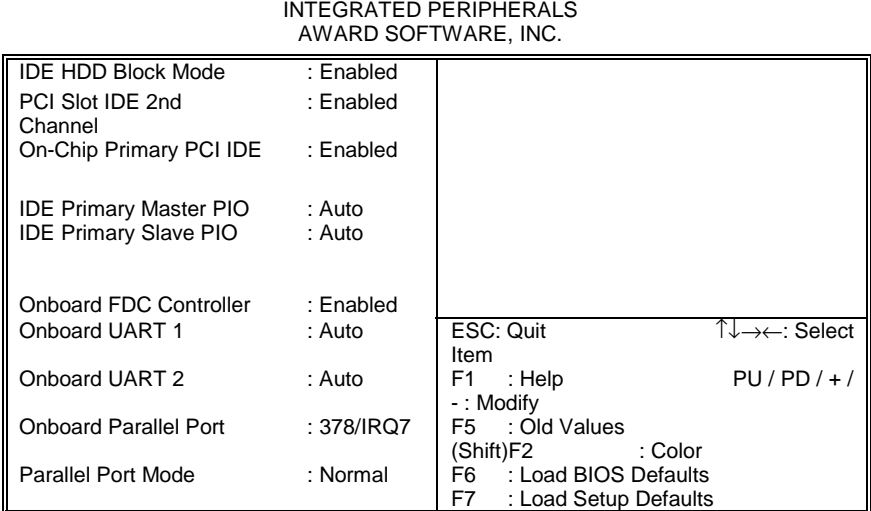

ROM PCI/ISA BIOS

## IDE HDD block mode

This allows your hard disk controller to use the fast block mode to transfer data to and from your hard disk drive (HDD).

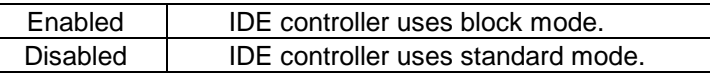

## PCI slot IDE 2nd Channel

This item allows you to designate an IDE controller board inserted into one of the physical PCI slots as your secondary IDE controller.

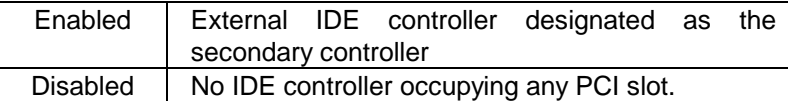

## IDE PIO

IDE hard drive controllers can support up to two separate hard drives. These drives have a master/slave relationship determined by the cabling configuration that is used to attach them to the controller. Your system supports one IDE controller, so the system support up to two separate hard disks.

PIO means Programmed Input/Output. Rather than having the BIOS issues a series of commands to effect a transfer to or from the disk drive. PIO allows the BIOS to communicate with IDE controller, and then lets the controller and the CPU performs a complete task by themselves. This is simpler and more efficient (and faster).

Your system supports five modes, numbered 0 (default) to 4, which stand for five different timings. When *Auto* is selected, the BIOS selects the best available mode.

### On-Chip Primary PCI IDE

As stated above, your system includes two built-ins IDE controllers, both of which operate on the PCI bus. This setup item allows you to enable or disable the primary controller. You can choose to disable the controller if you want to add a higher performance or specialized controller.

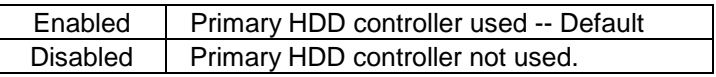

# *Power Management Setup*

The Power management setup will appear on your screen like this:

ROM PCI/ISA BIOS

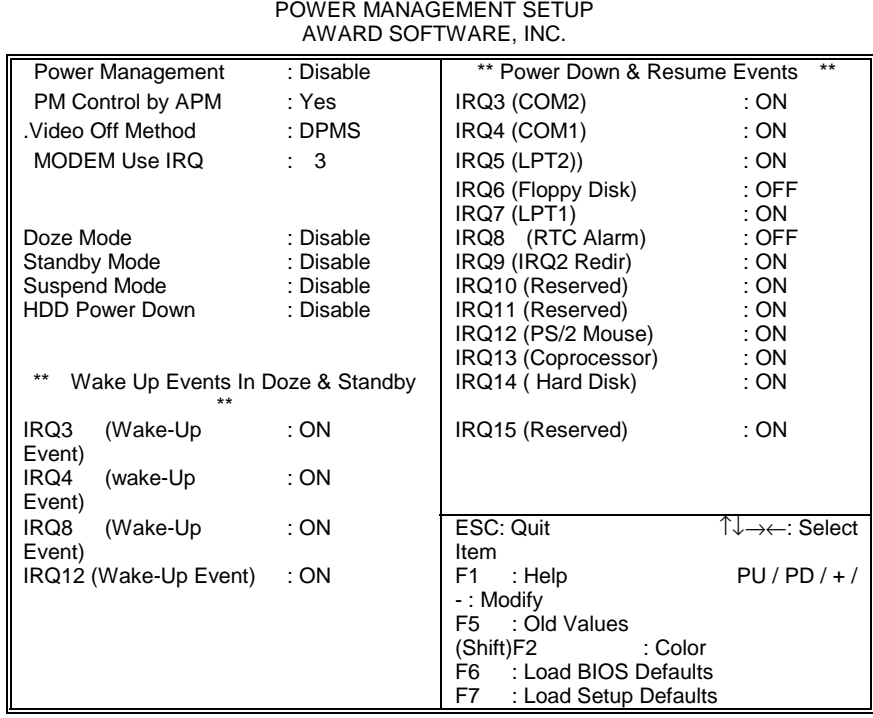

## Power Management

This category allows you to select the type (or degree) of power saving and directly related to the following modes:

- 1. Doze Mode
- 2. Standby Mode
- 3. Suspend Mode
- 4. HDD Power Down

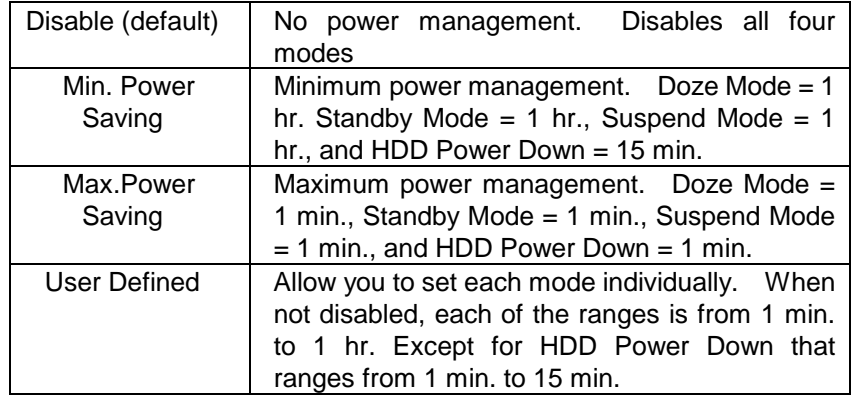

There are four selections of the Power Management, three of which have fixed mode settings.

## PM control APM

When this is enabled, an Advanced Power Management device will be activated to enhance the Max. Power Saving mode and stop the CPU internal clock.

If the Max. Power Saving is not enabled, this will be preset to *No*.

## Video off method

This determines the manner that the monitor is blank.

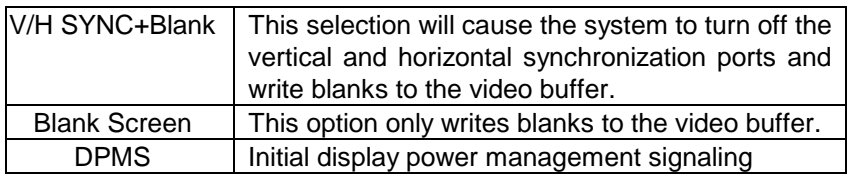

## PM Timers

The following four modes are Green PC power saving functions that are user configurable when *User Defined* Power Management selected. See above for available selections.

#### Doze Mode

When this mode is enabled, after a set time of system being inactive, the CPU clock will run at slower speed while all other devices still operate at full speed.

#### Standby Mode

When this mode is enabled, after a set time of system being inactive, the fixed disk drive and the video will shout off while all other devices still operate at full speed.

#### Suspend Mode

When this mode is enabled, after a set time of system being inactive, all devices except the CPU will shutoff.

#### HDD Power Down

When this mode is enabled, after a set time of system being inactive, the hard disk drive will be powered down while all other devices remain active.

## Power Down & Resume Events

Power Down and Resume events are I/O events whose occurrence can prevent the system from entering a power saving mode or can awaken the system from such a mode. In the effect, the system remains alert for anything that occurs to a device that is configured as *On*, even when the system is in a power down mode.

The following is a list of IRQ, **I**nterrupt **R**e**Q**uests, which can be exempted as much as the COM ports and LPT ports above can. When an I/O device wants to get the attention of the operating system, it signals this by causing an IRQ to occur. When the operating system is ready to respond to the request, it interrupts itself and performs the service.

Same as the above, the choices are *On* and *Off. Off* is the default.

When it is set *Off*, this function will neither prevent the system from going into a power management mode nor awake the system.

- **IRQ3 (COM 2 )**
- **IRQ4 (COM 1)**
- **IRQ5 (LPT 2)**
- **IRQ6 (Floppy Disk)**
- **IRQ7 (LPT 1)**
- **IRQ8 (RTC Alarm)**
- **IRQ9 (IRQ2 Redir)**
- **IRQ10 (Reserved)**
- **IRQ11 (Reserved)**
- **IRQ12 (PS/2 mouse)**
- **IRQ13 (Coprocessor)**
- **IRQ14 (Hard Disk)**
- **IRQ15 (Reserved)**

# *PnP/PCI Configuration Setup*

This section describes how to configure the PCI bus. PCI, or **P**ersonal **C**omputer **I**nterconnect, is a system that allows I/O devises to operate at a speed close to the speed of the CPU itself when it communicates with its own special components. This section covers several technical items and we strongly recommend that only experienced users should make any change to the default settings.

#### ROM PCI/ISA BIOS PNP/PCI CONFIGURATION SETUP AWARD SOFTWARE, INC.

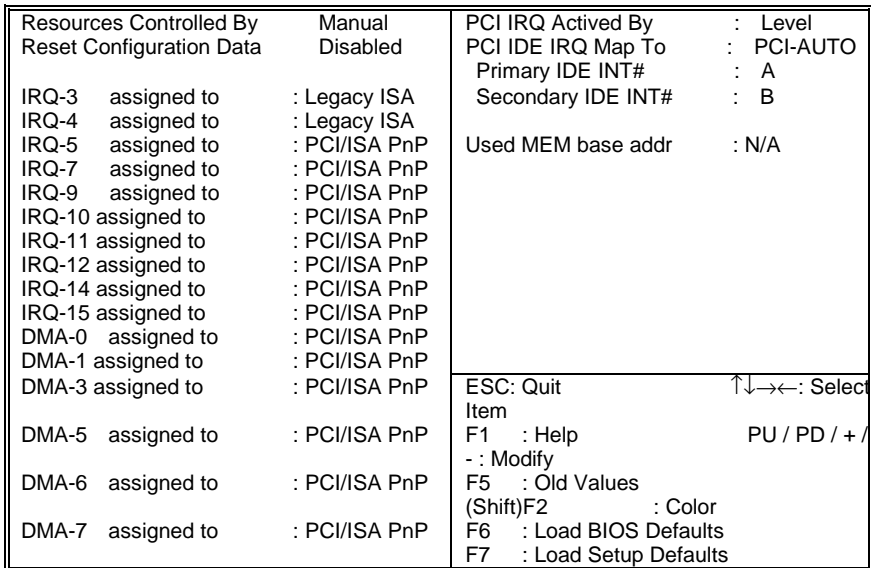

## Resource Controlled by

The Award Plug and Play BIOS can automatically configure all the boot and Plug and Play compatible devices. However, it only works under a Plug and Play operating system such as Windows<sup>®</sup> 95.

Choices are *Auto* and Manual.

### Reset configuration data

This item allows you to reset the configuration data or not.

Choices are *Enabled* and *Disabled*.

#### IRQ and DMA assigned to

This item allows you to assign the IRQ / DMA channel to the legacy ISA bus slot or PCI/ISA bus slot (with PnP function on the add on card).

Choices are *Legacy ISA* and *PCI/ISA PnP*.

### **PCI IRQ activated by**

This option allows you to configure the active condition of PCI IRQ signals.

Choices are *Level* and *Edge*.

### PCI IDE IRQ map to

This option allows you to configure PCI IDE device. By default, *PCI-AUTO*, the BIOS will scan for PCI IDE devices and determine the location of the PCI IDE device.

If you have equipped your system with a PCI IDE controller and specify the location of *PCI SLOTx*, the BIOS will assign IRQ14 for primary IDE INT#, IRQ 15 for secondary IDE INT#.

If you set this option as *ISA*, the BIOS will not assign any IRQs even if PCI IDE card is found, because some IDE cards connect the IRQ14 and IRQ15 directly from the ISA slot through a cord. ( This cord is called Legacy Header).

## *Password Setting*

When you select this function, the following message will appear at the center of your screen to assist you in creating a password.

#### ENTER PASSWORD:

Type the password, up to eight characters, and press <Enter>. The password typed now will clear any previously entered password from CMOS memory. You should be asked to confirm the password. Type the password again and press <Enter>. You may also press <Esc> to abort the selection and not enter a password.

To disable the password, just press <Enter> when you are prompted to enter password. A message will confirm that the password is disabled. Once the password disabled, the system will boot and you can enter Setup freely.

#### PASSWORD DISABLED.

If you select System at Security Option of BIOS Features Setup Menu, you will be prompted for the password each time when the system is rebooted or any time when you try to enter Setup. If you select Setup at Security Option of BIOS Features Setup Menu, you will be prompted only when you try to enter Setup.

# *IDE HDD Auto Detection*

The Enhance IDE features are included in all Award BIOS. The following is a brief description of this feature.

1. Setup Changes

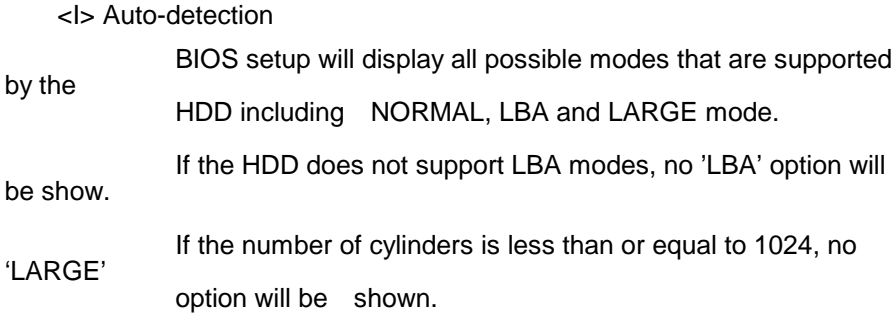

Users can select a mode which is appropriate for them.

ROM/PCI/ISA BOPS CMOS SETUP UTILITY AWARD SOFTWARE, INC.

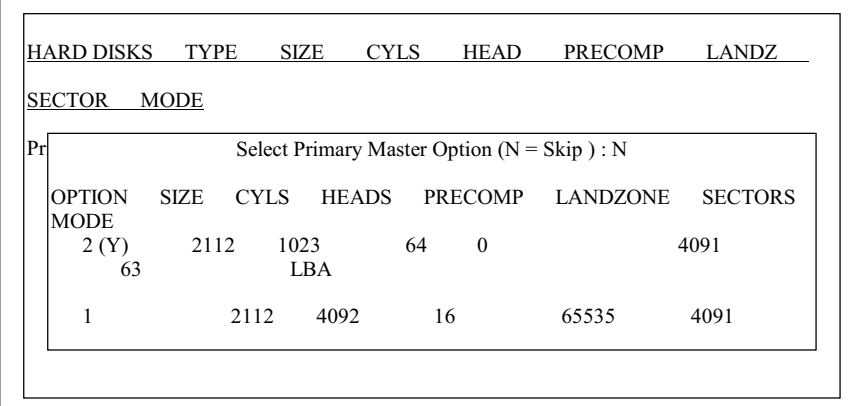

## <II> Standard CMOS Setup

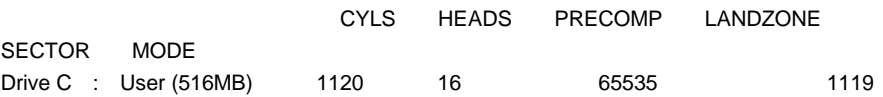

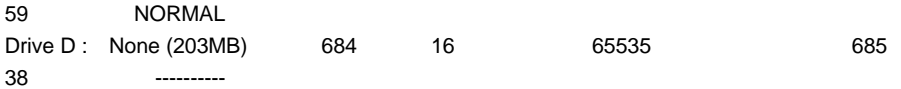

When the HDD type is in 'user' type, the "MODE" option is open for users to select their own HDD mode.

#### (2) HDD Modes

#### The Award BIOS supports 3 HDD modes: NORMAL, LBA & LARGE

#### NORMAL mode

This is a generic access mode, neither the BIOS nor the IDE controller can make any transformation during access the HDD.

The maximum numbers of cylinders, head and sectors for NORMAL mode are 1024, 16 & 63.

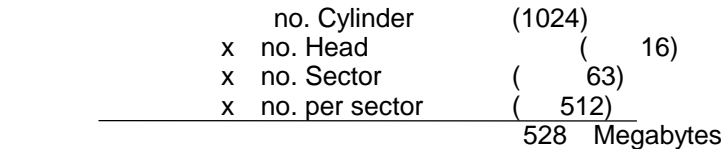

 If user set his HDD to NORMAL mode, the maximum accessible HDD size

 will be 528 Megabytes even though its physical size may be greater than that.

#### LBA (Logical Block Addressing) mode

This is a new HDD accesses method to overcome the 528 Megabytes bottleneck. The number of cylinders, heads & sectors shown in the setup may not be the number physically contained in the HDD.

During the HDD accessing, the IDE controller transforms the logical address described by sector, head & cylinder number into its own physical address inside the HDD.

The maximum HDD size supported by the LBA mode is 8.4 Gigabytes that obtained by the following formula:

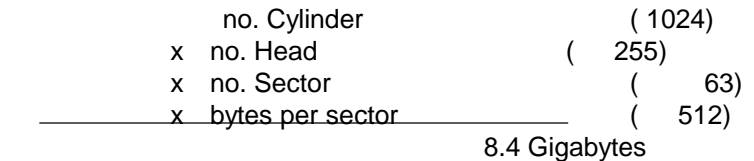

#### LARGE mode

This is an Extended HDD access mode supported by Award Software.

Some IDE HDDs contain more than 1024 cylinders without LBA support(in some cases, users do not want LBA). The Award BIOS provides an alternative to support these kinds of HDD. Example of the LARGE mode:

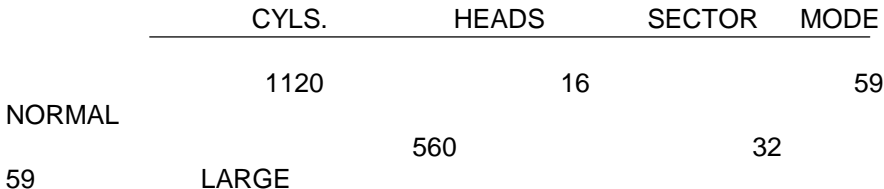

BIOS tricks the DOS (or other OS) that the number of cylinders is less than1024 by dividing it by 2. At the same time, the number of heads is multiplied by 2. A reverse transformation process is made inside INT13h in order to access the right HDD address.

Maximum HDD size:

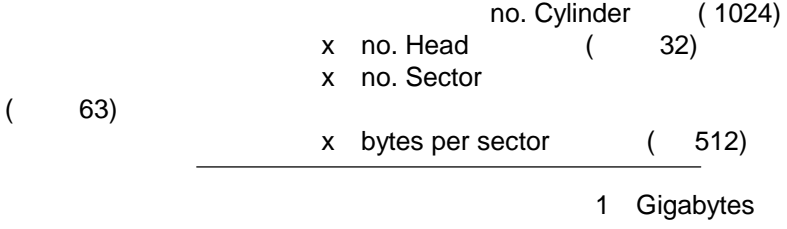

(3) Remarks

 In order to support the LBA or the LARGE mode of HDDs, some software must be involved in the BIOS. All of the software are located in the Award HDD Service Routine(INT 13h).If your system is under an Operating System that replaces the whole INT 13h, you may not be able to access a HDD with LBA (LARGE) mode.

# *Hard Disk Low Level Format Utility*

The Award Low-Level-Format Utility is designed to save your time when you format your hard disk. This Utility automatically looks for the necessary information of the drive you selected. It also searches for bad tracks and lists them for your reference.

Shown below is the Main Menu when you enter the Award Low-Level-Format Utility.

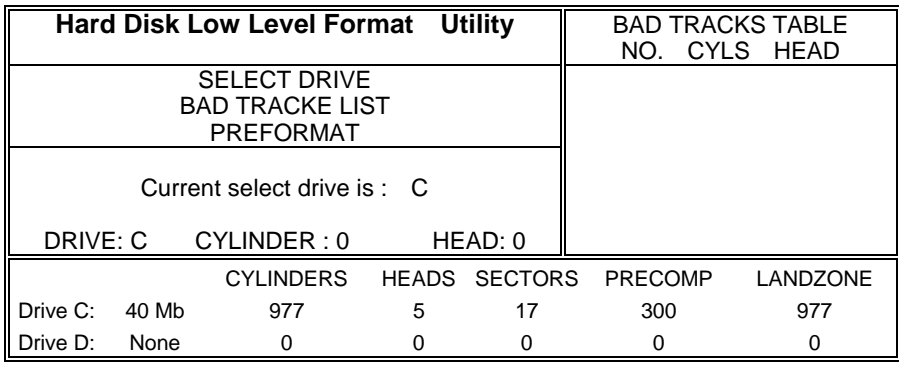

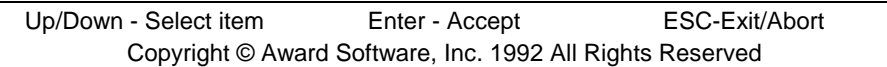

## Control Keys

You may use the Up and Down arrow keys to move among the selections displayed on the upper screen. Press <Enter> to set the selection. Press <Esc> to abort the selection or exit the Utility.

## **SELECT DRIVE**

You may select the installed hard disk drive C or D. Listed at the bottom of the screen is the drive automatically detected by the utility.

### BAD TRACK LIST

#### Auto scan bad track

 This utility automatically scans bad tracks and lists the bad tracks on the window at the right side of the screen.

#### Add bad track

You may directly type in the known bad tracks on the window at the right side of the screen.

#### Modify bad track

You may modify the bad track's information on the window at right side of the screen.

#### Delete bad track

You may delete the added bad tracks on the window at the right side of the screen.

#### Clear bad track table

You may clear the whole bad track list on the window at the right side of the screen.

#### PREFORMAT

#### Interleave

Select the interleave number of the hard disk drive you wish to perform at low level format. You may select from 1 to 8.Check the documentation that came with the drive for the correct interleave number, or select 0 for utility automatic detection.

#### Auto scan bad track

This allows the utility to scan first then format each track.

#### **Start**

Press <Y> to start low level format.

## *Power-On Boot*

After you made all the changes to the CMOS values, the system cannot boot up with the CMOS values selected in Setup. Restart the system by turning it OFF then ON or Pressing the "RESET" button on the system case. You may also restart by simultaneously press <Ctrl>, <Alt>, and <Delete> keys. Upon restart the system, immediately press <Insert> to load the BIOS default CMOS value for boot up.

# *BIOS Reference - POST Codes*

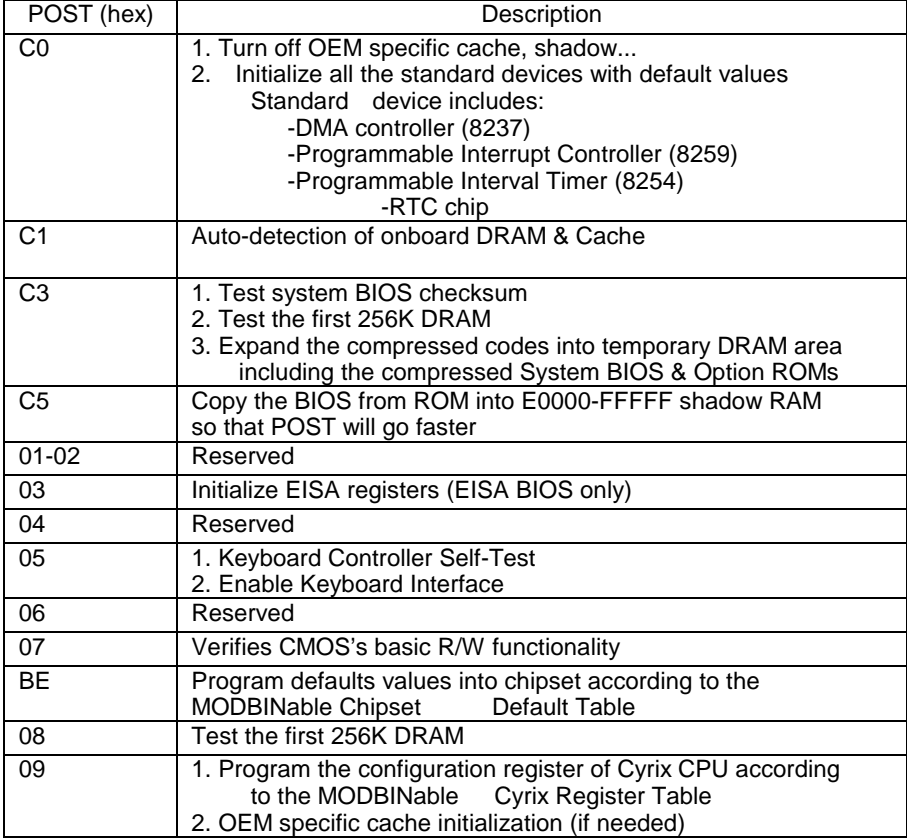

NOTE: ISA POST codes output to the port address 80h typically.

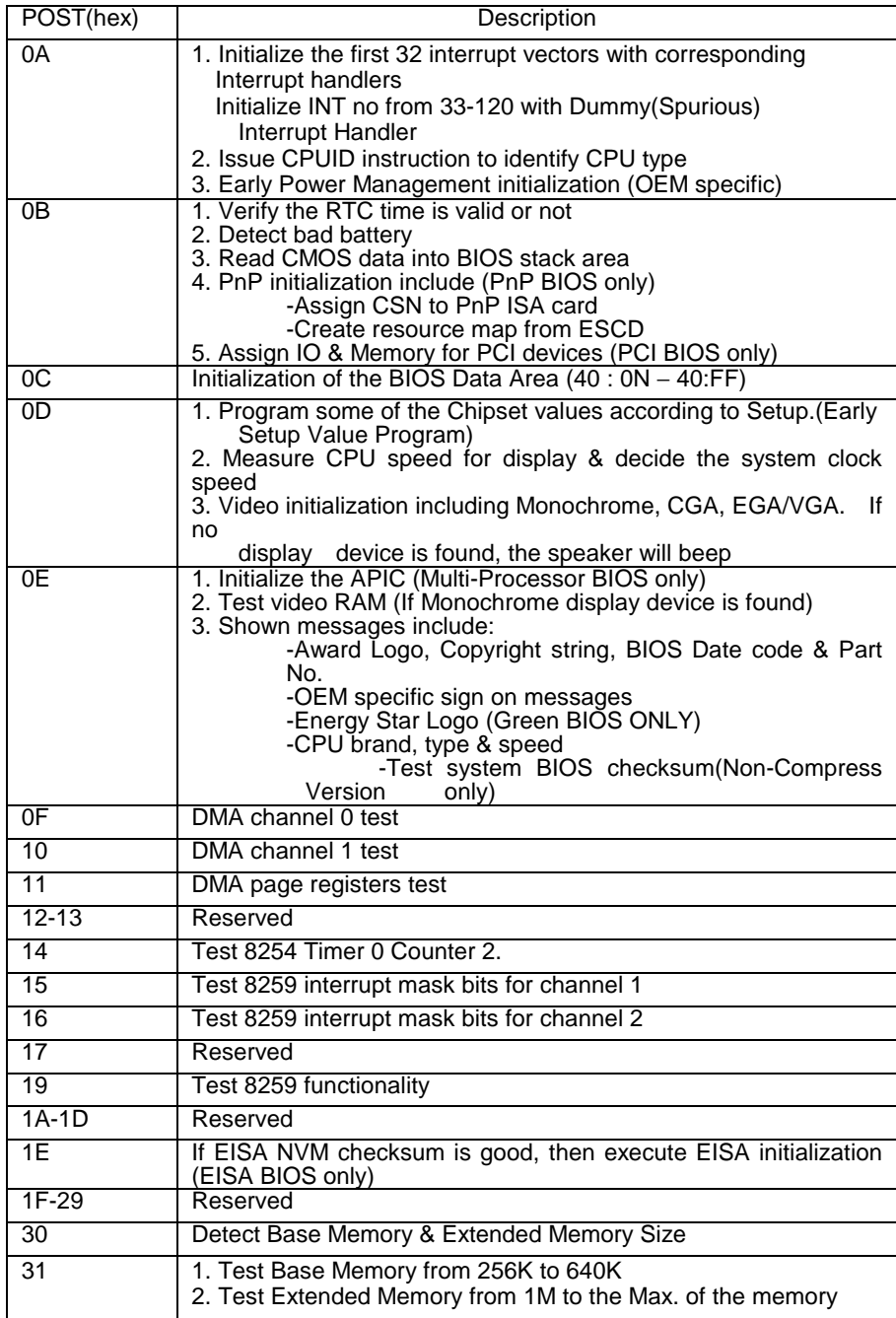

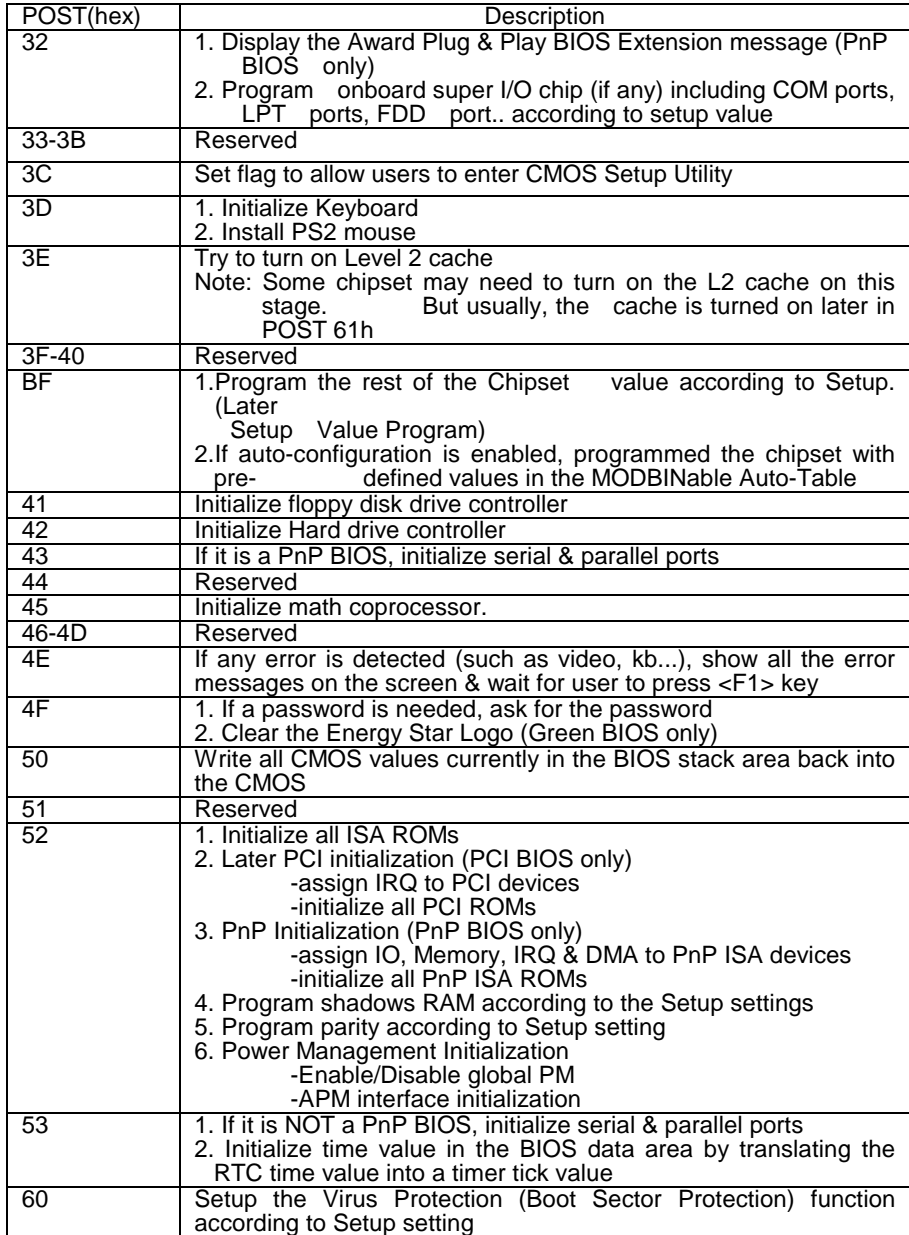

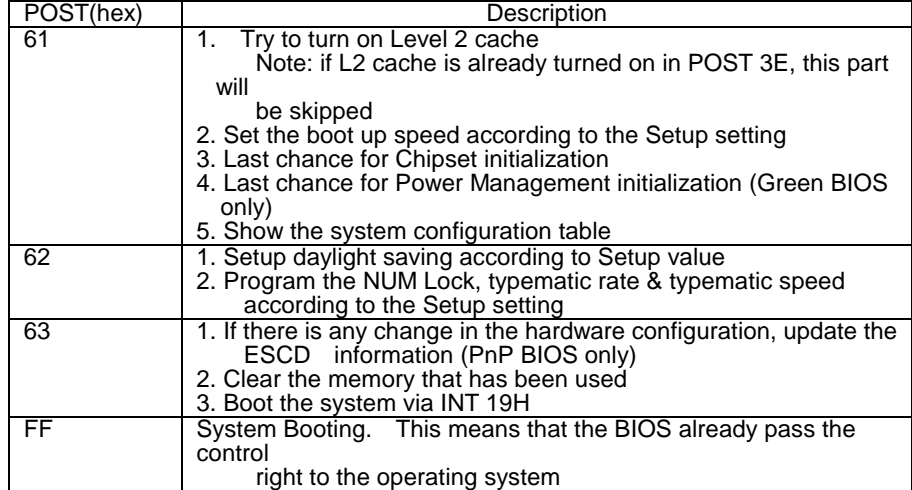

#### Unexpected Errors:

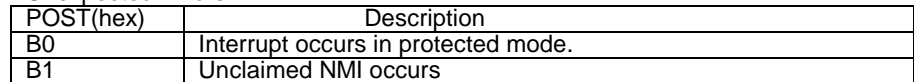

## Chapter 5 **Display**

The on-board VGA interface of the NEAT-575 supports traditional analog CRT monitors and a wide range of popular LCD, EL, gas plasma flat panel displays. It can drive CRT displays with resolutions up to 1024x768 in 256 colors. It is also capable of driving color panel displays with resolutions of 640x480 in 256K colors.

## 5.1 Drivers and Utilities

### **5.1.1 Microsoft Windows 3.1**

The graphic installation program, SETUP.EXE, supports a simple installation procedure of the display driver program. You may install these drivers either through Windows or in DOS. To use Setup, follow the steps as below:

- $1.$  Ensure that MS Windows 3.1 is up and running properly, using the standard VGA driver. Exit from Windows.
- 2. Place the *Windows 3.1x display Driver Diskette* in drive A. Type **A:<ENTER>** to make it be the default drive. Type **SETUP <ENTER>** to run the drive SETUP program. Press any key to get to the application list. Using the arrow keys, select *Windows Version 3.1* and press **<ENTER>** key. Press <**ENTER>** key to select *All Resolutions*, then press <**END>** to begin the installation. At this point, you will be asked for the path to your Windows system directory (default C:\ WINDOWS). When the installation is complete, press any key to continue. Press **<ESC>** key followed by **Y** to exit to **DOS**.
- 3. Change to the directory where you installed Windows (default C:\WINDOWS )
- 4. Type **SETUP<ENTER>** to run the Windows Setup program. It will show the current Windows configuration. Use the "up" arrow key to move to the Display line and press <**ENTER>**. A list of display drivers will be shown. Use the arrow keys to select one of the drivers starting with an asterisk (\*) and press **<ENTER>**.
- 5. Follow the directions on the screen to complete the setup. In most cases, you may press **<ENTER>** to accept the suggested option. When Setup is done, it will return to **DOS**. Type **<WIN>** to start Windows with the new display driver.

### **5.1.2 MS Windows 95 / NT Mode Driver Install**

- 1. ENSURE that the MS Windows 95 or NT is up and running properly using the VGA driver that has been detected.
- OPEN the "*My computer*" program group and SELECT the "*Control Panel*" icon.
- SELECT the "*Display*" icon and then SELECT the "*Settings*" page.
- 4. SELECT the "Change Display Type" selection bar, and then SELECT the "*Change*" button next to the Adapter Type.
- 5. On the "*Select Device*" page, SELECT the "*Have Disk*" button to install the display driver from the diskette.
- 6. After the "*Have Disk*" button selected a "*Install From Disk*" window will appear. SELECT the "*Browse*" button to browse the directory "X:\WIN95" of your diskette drive. (X=A or B)
- The files **\*.INF** will appear under the file name list. SELECT "*OK*" to return to the "*Install From Disk*" window. Under the statement "*Copy manufacturer's files from*" SELECT "*OK*" to start installing the driver files from the FLOPPY drive.
- 8. "*Select device*" window will appear. Under Models, the driver file name will be listed, SELECT "*OK*" to close "*Select Device*" window and select "*Color Palette*" and "*Desktop Area*" of your choice.
- - Once the desired color palette (the number of colors) and desktop area (resolution) has been chosen, the Windows 95 or NT system will be restarted to load this accelerated driver.

## **5.1.3 MS Windows 95 Refresh Rate Utility Regulation**

- 1. Open the "*My computer*" program group and SELECT the "*Control panel*" icon.
- 2. Double click on *DISPLAY* and SELECT "*CHIPS*". There will now be a refresh tab for changing the refresh rate. Click the tab and change the refresh rate.

## **5.2 Panel Support**

The NEAT-575 computers board provides a very convenient way to setup panels that are up to 16 types.

## - **For 40K BIOS**

If you install a standard 40K BIOS on the board, the NEAT-575 board supports 8 panels as follows:

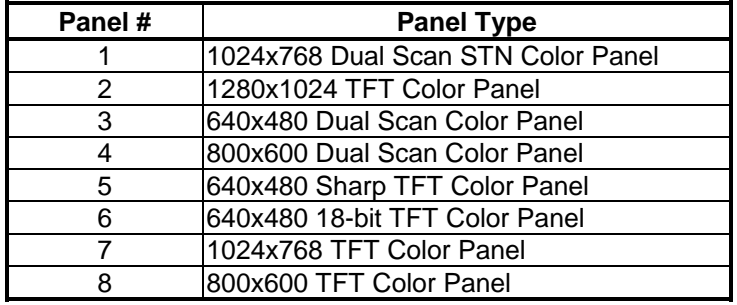

Meanwhile, please also set the jumpers on **JP1** as the following:

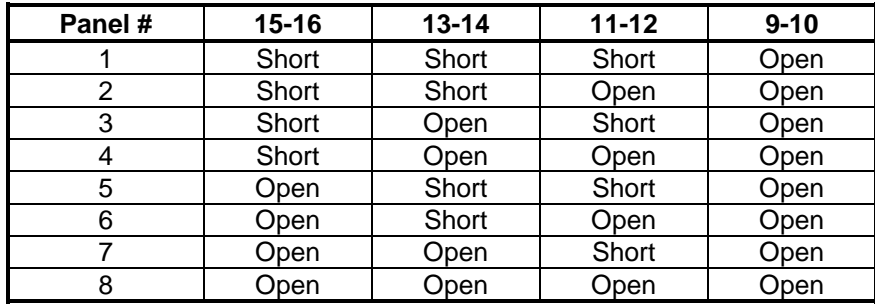

## - **For 44K BIOS**

If you install a standard 44K BIOS on the board, the NEAT-575 board supports 14 panels as the following:

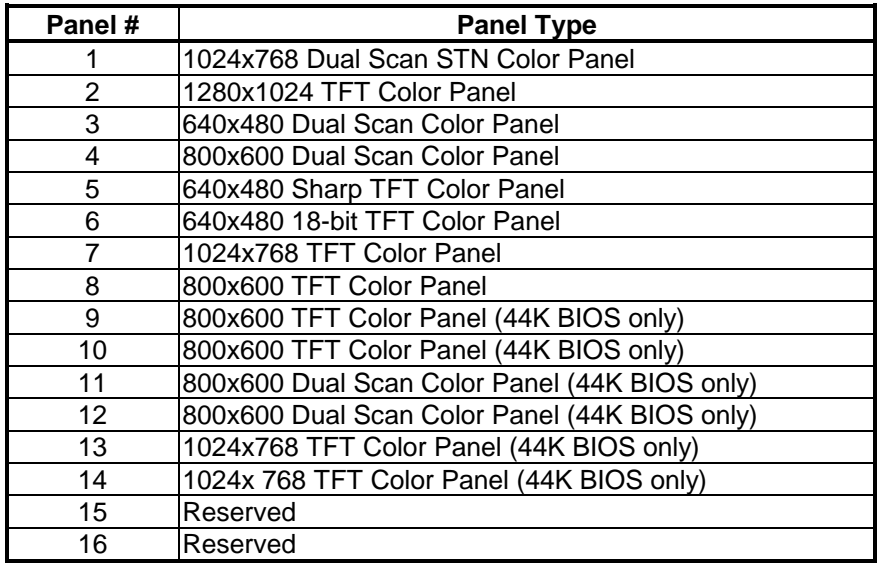

Meanwhile, please also set the jumpers on **JP1** as the following:

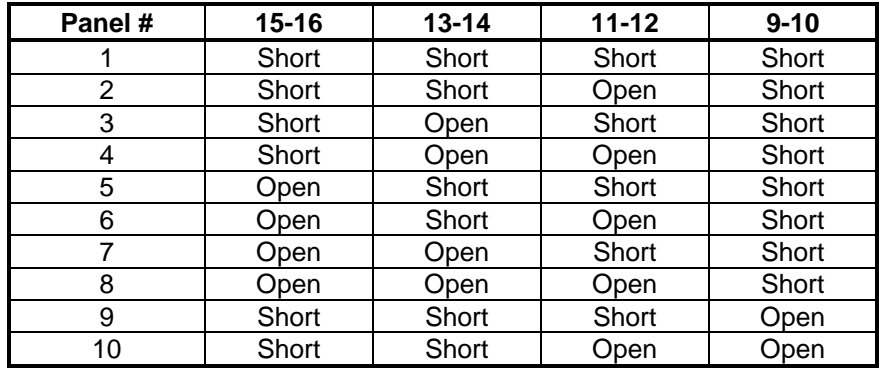

(to be continued...)

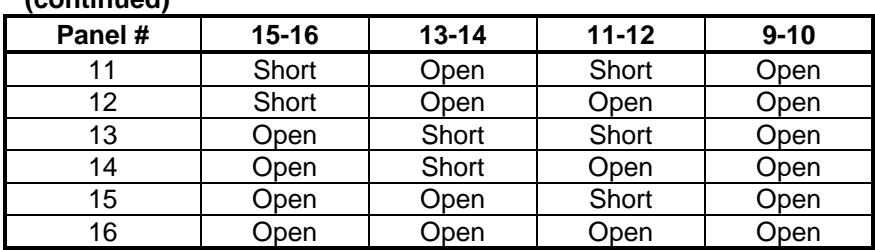

**(continued)**

## **5.3 Video Modes**

The display chipset C&T 65550 supports all standard VGA modes as well as a wide selection of extended modes. The following table list the modes and vertical refresh rates that this BIOS can support.

**Table 1: Standard Video Display Modes**

|       | <b>VESA</b> | Pixel   |                |       |            |      |       | Dot   | Horiz. |      | Vert Video |
|-------|-------------|---------|----------------|-------|------------|------|-------|-------|--------|------|------------|
| Video | <b>VBE</b>  | Reso-   | Color          | Mode  | Display    | Font | Char. | Clock | Freq.  | Freq | Mem.       |
| Mode  | Mode        | lution  | Res.           | Type  | Adapter    | Size | Disp. | (MHz) | (MHz)  | (Hz) | (KB)       |
| 00h   | --          | 320x200 | $16$ (gray)    | Text  | <b>CGA</b> | 8x8  | 40x25 | 25    | 31.5   | 70   | 256        |
|       |             | 320x350 | 16(gray)       |       | <b>EGA</b> | 8x14 | 40x25 | 25    | 31.5   | 70   | 256        |
|       |             | 360x400 | 16             |       | <b>VGA</b> | 9x16 | 40x25 | 28    | 31.5   | 70   | 256        |
| 01h   | --          | 320x200 | 16             | Text  | <b>CGA</b> | 8x8  | 40x25 | 25    | 31.5   | 70   | 256        |
|       |             | 320x350 | 16             |       | <b>EGA</b> | 8x14 | 40x25 | 25    | 31.5   | 70   | 256        |
|       |             | 360x400 | 16             |       | <b>VGA</b> | 9x16 | 40x25 | 28    | 31.5   | 70   | 256        |
| 02h   | --          | 640x200 | $16$ (gray)    | Text  | <b>CGA</b> | 8x8  | 80x25 | 25    | 31.5   | 70   | 256        |
|       |             | 640x350 | $16$ (gray)    |       | EGA        | 8x14 | 80x25 | 25    | 31.5   | 70   | 256        |
|       |             | 720x400 | 16             |       | <b>VGA</b> | 9x16 | 80x25 | 28    | 31.5   | 70   | 256        |
| 03h   | --          | 640x200 | 16             | Text  | <b>CGA</b> | 8x8  | 80x25 | 25    | 31.5   | 70   | 256        |
|       |             | 640x350 | 16             |       | <b>EGA</b> | 8x14 | 80x25 | 25    | 31.5   | 70   | 256        |
|       |             | 720x400 | 16             |       | <b>VGA</b> | 9x16 | 80x25 | 28    | 31.5   | 70   | 256        |
| 04h   | --          | 320x200 | 4              | Graph | All        | 8x8  | 40x25 | 25    | 31.5   | 70   | 256        |
| 05h   | --          | 320x200 | 4(gray)        | Graph | <b>CGA</b> | 8x8  | 40x25 | 25    | 31.5   | 70   | 256        |
|       |             | 320X200 | $4$ (gray)     |       | EGA        | 8x8  | 40x25 | 25    | 31.5   | 70   | 256        |
|       |             | 320X200 | 4              |       | <b>VGA</b> | 8x8  | 40x25 | 25    | 31.5   | 70   | 256        |
| 06h   | --          | 640x200 | $\overline{2}$ | Graph | All        | 8x8  | 80x25 | 25    | 31.5   | 70   | 256        |
| 07h   | --          | 720x350 | Mono           | Text  | <b>MDA</b> | 9x14 | 80x25 | 28    | 31.5   | 70   | 256        |
|       |             | 720x350 | Mono           |       | EGA        | 9x14 | 80x25 | 28    | 31.5   | 70   | 256        |
|       |             | 720x400 | Mono           |       | <b>VGA</b> | 9x16 | 80x25 | 28    | 31.5   | 70   | 256        |

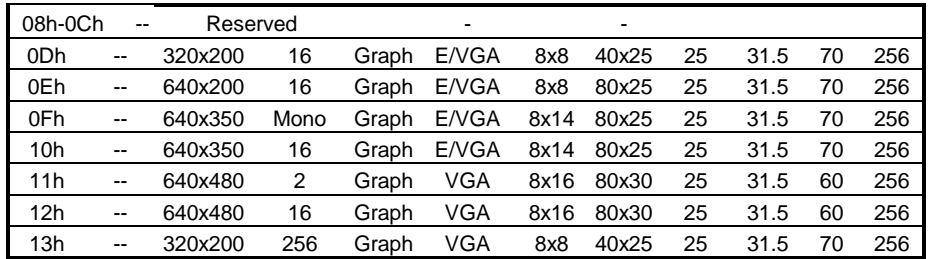

#### **Table 2: Extended Video Modes**

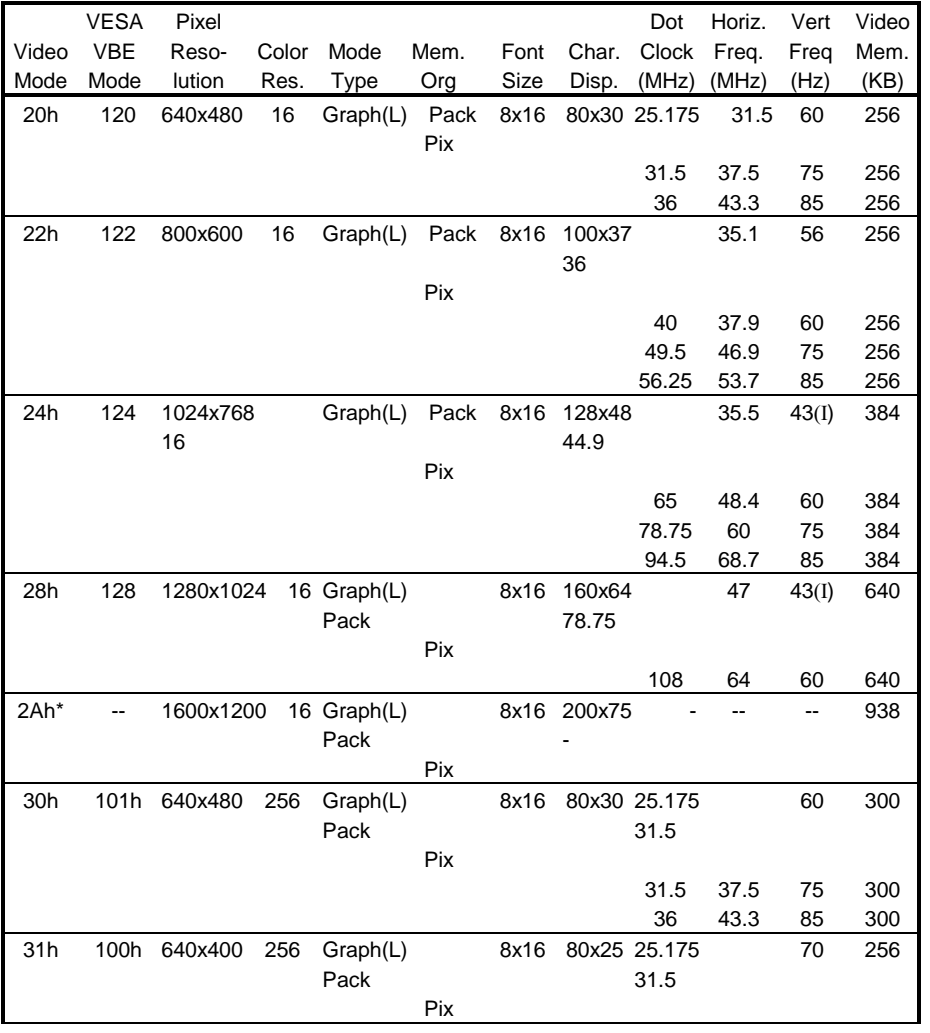

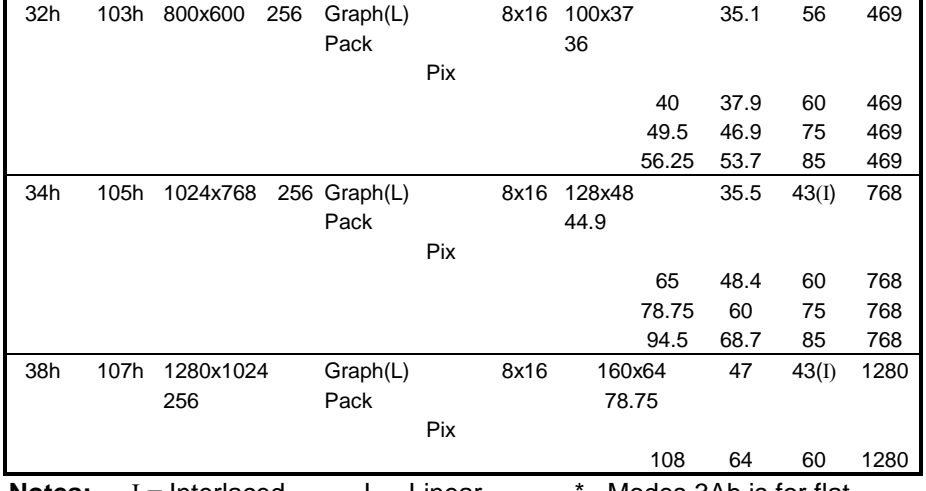

**Notes:** I = Interlaced L = Linear \* =Modes 3Ah is for flat panel only

## **Table 2: Extended Video Modes (continued)**

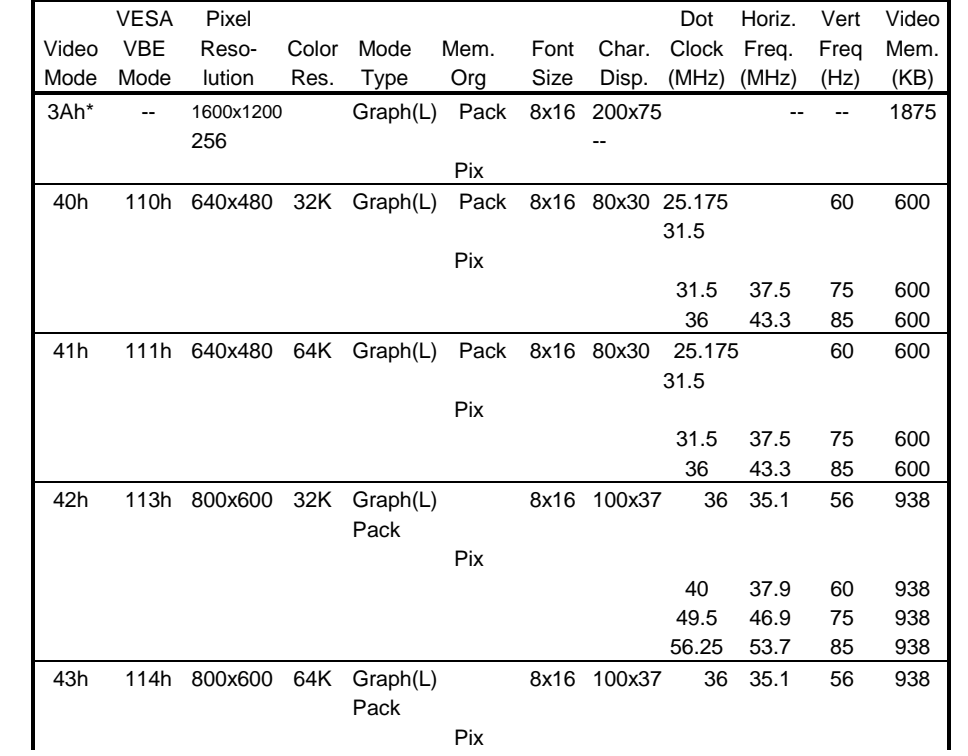

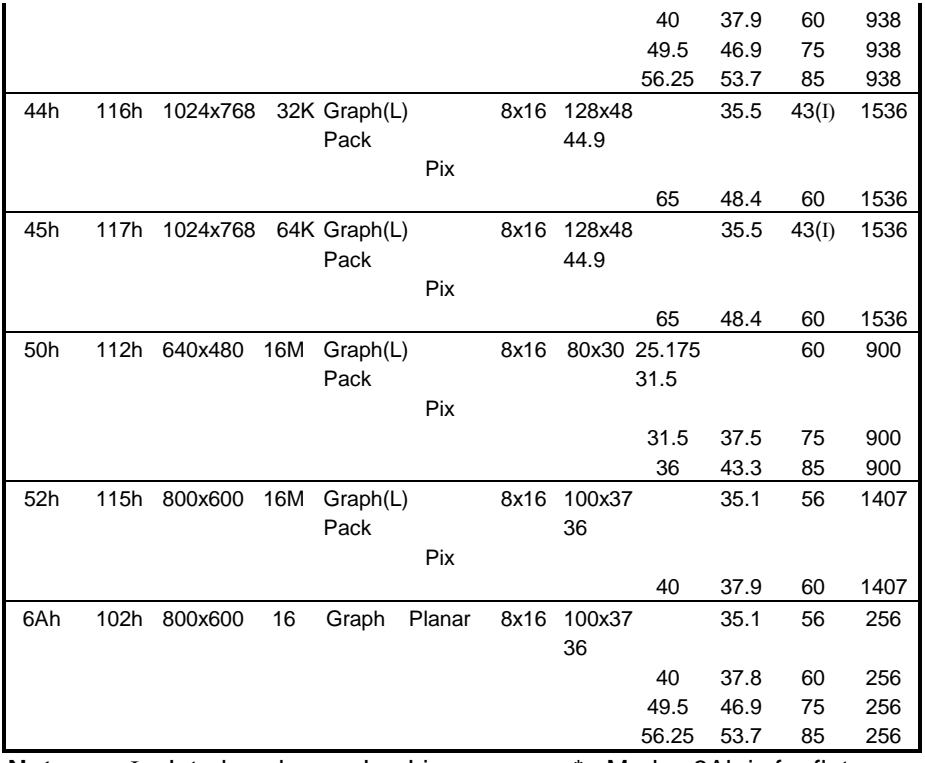

**Notes:** I = Interlaced L = Linear \* =Modes 3Ah is for flat panel only

## **Table 2: Extended Video Modes (continued)**

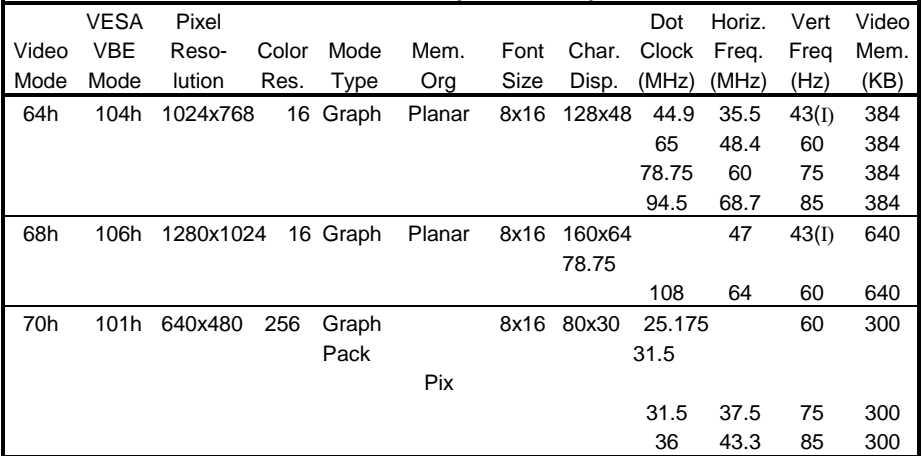

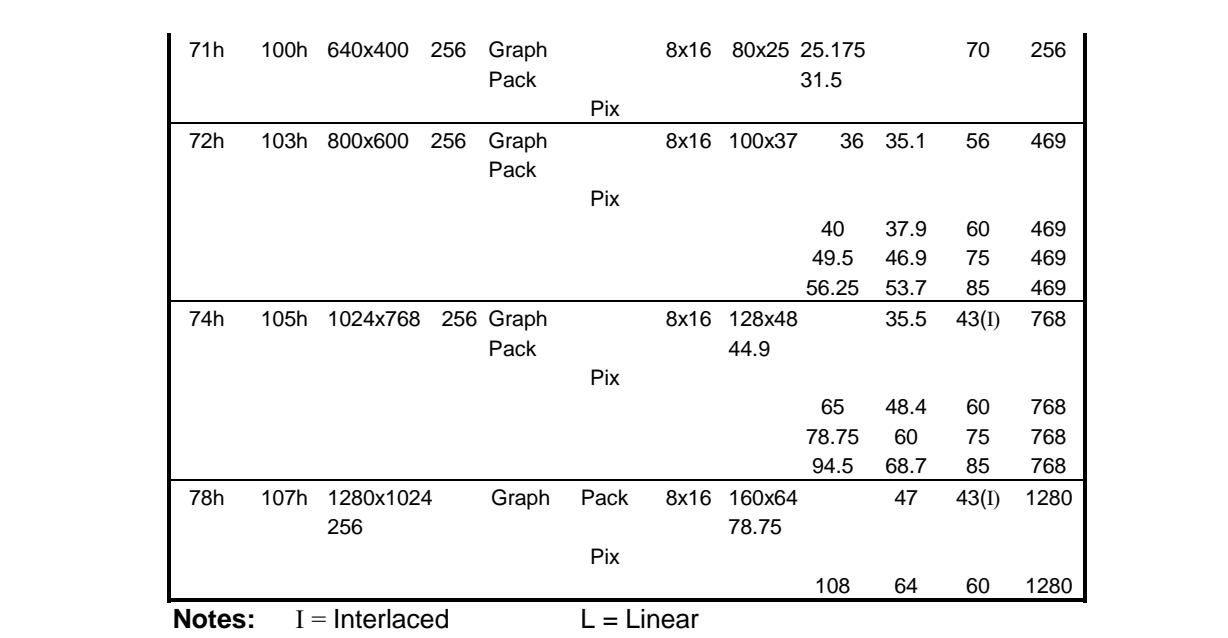

## Appendix A **Watchdog Timer**

#### **Watchdog Timer Configuration**

The watchdog timer would reset the system automatically if the system program didn't refresh the watchdog timer during the watchdog time out interval. It is defined at  $I/O$  port  $0443H$  and  $043H$  to enable/disable the watchdog time out function.

Regarding to the watchdog function, user must have a program to set the watchdog time out value, and refresh the watchdog timer cycle. If the system program goes into a dead loop or goes into an abnormal cycle, the watchdog timer cannot be refreshed immediately. Meanwhile, the system will be reset by watchdog timer automatically. The watchdog timer will be refreshed by "disable" watchdog output" then "enable watchdog output".

The following flowchart shows the normal structure of system program.

#### **Watchdog timer examples:**

#### (1) Setup watchdog timer time out value:

mov al,0ah mov dx,70h out dx,al imp short  $$+2$ mov dx,71h in al,dx imp short  $$+2$ and al, 0f0h add ax, Time Value

; TimeValue= 00h..0fh, reference as following watchdog time out

table

out dx, al jmp short  $$+2$ 

mov al, 0bh

mov dx, 70h out dx, al jmp short \$+2 mov dx, 71h

in al, dx jmp short \$+2 or al, 08h out dx, al jmp short \$+2

### **Watchdog Time Out Table:**

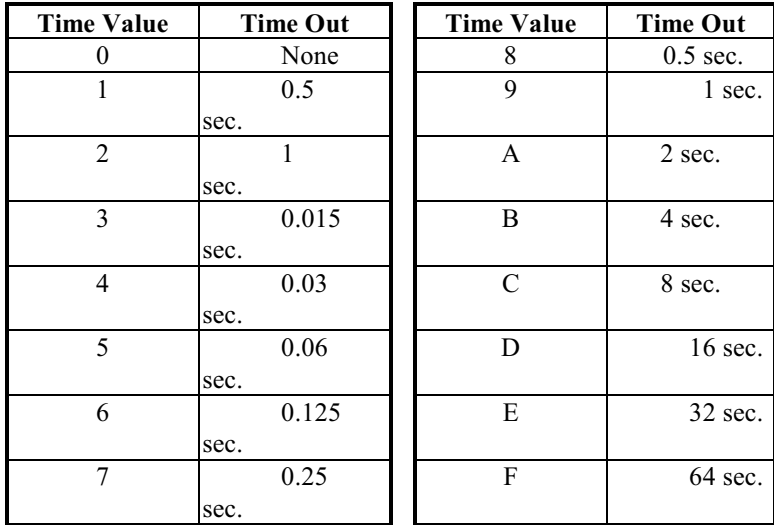

#### (2) Enable watchdog output:

mov dx, 443h in al, dx jmp short \$+2

#### ; SET WATCH DOG ENABLE

 $(3)$ Disable watchdog output:

> ; SET WATCH DOG DISABLE mov dx,043h in al, dx jmp short \$+2

# Appendix B **Connectors' Pin Assignment**

## **Parallel/Printer connector (PRN)**

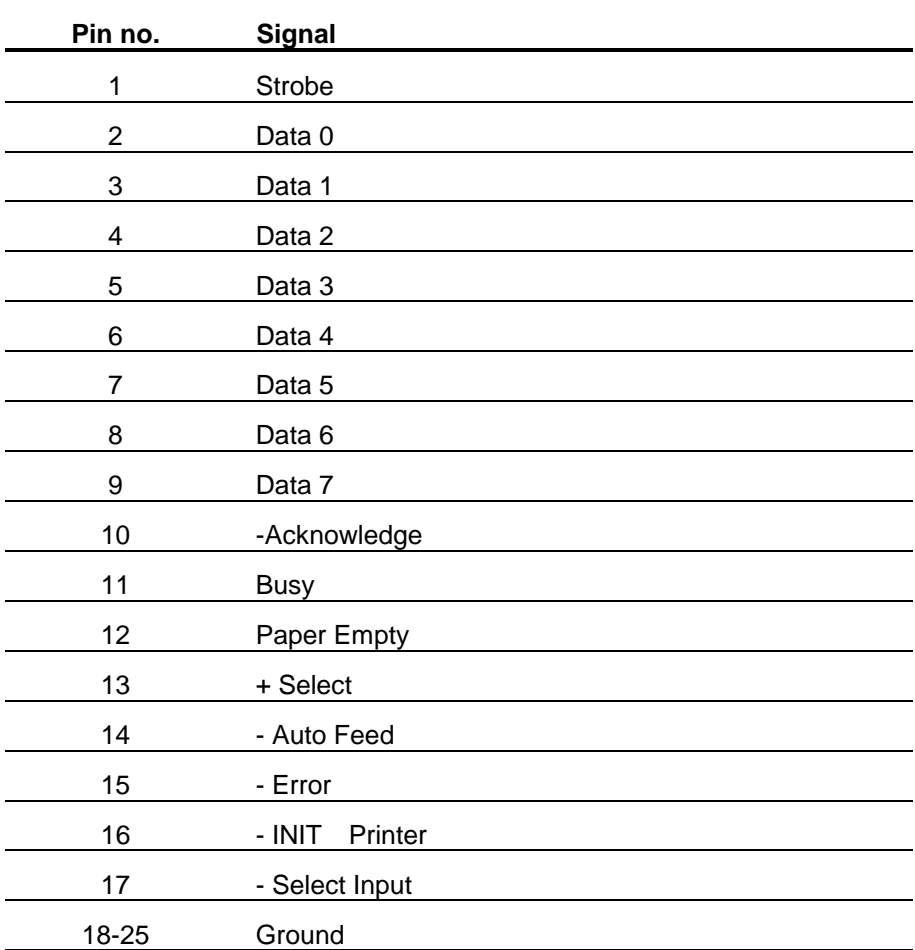

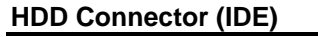

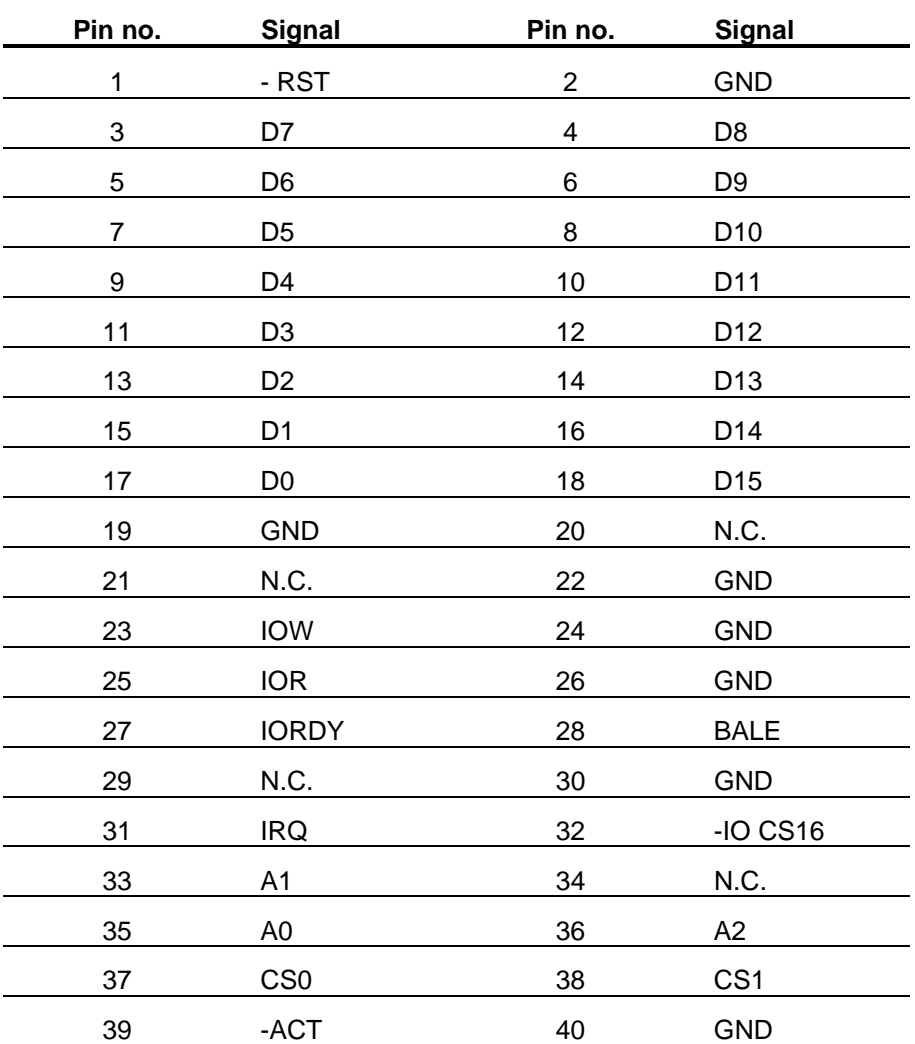

**FDD Connector (FDD)**

| Pin no.     | <b>Signal</b>        |
|-------------|----------------------|
| $1-33(odd)$ | <b>GND</b>           |
| 2           | <b>High Density</b>  |
| 4, 6        | Unused               |
| 8           | Index                |
| 10          | Motor Enable A       |
| 12          | Driver Select B      |
| 14          | Driver Select A      |
| 16          | Motor Enable B       |
| 18          | Direction            |
| 20          | <b>Step Pulse</b>    |
| 22          | <b>Write Data</b>    |
| 24          | <b>Write Enable</b>  |
| 26          | Track 0              |
| 28          | <b>Write Protect</b> |
| 30          | Read Data            |
| 32          | Select Head          |
| 34          | Disk Change          |

**CRT Display Connector(VGA)**

| Pin no.        | <b>Signal</b>           |
|----------------|-------------------------|
| 1              | <b>RED</b>              |
| $\overline{c}$ | <b>GREEN</b>            |
| 3              | <b>BLUE</b>             |
| 4              | $\mathsf{N}/\mathsf{C}$ |
| 5              | <b>GND</b>              |
| 6              | <b>GND</b>              |
| 7              | <b>GND</b>              |
| 8              | <b>GND</b>              |
| 9              | N/C                     |
| 10             | <b>GND</b>              |
| 11             | $\mathsf{N}/\mathsf{C}$ |
| 12             | N/C                     |
| 13             | H-SYNC                  |
| 14             | V-SYNC                  |
| 15             | N/C                     |

| Pin no. | <b>Signal</b>   | Pin no.                  | Signal          |
|---------|-----------------|--------------------------|-----------------|
| 1       | $+12V$          | $\overline{2}$           | $+12V$          |
| 3       | <b>GND</b>      | $\overline{\mathcal{A}}$ | <b>GND</b>      |
| 5       | VDD             | 6                        | VDD             |
| 7       | <b>ENVEE</b>    | 8                        | <b>GND</b>      |
| 9       | P <sub>0</sub>  | 10                       | P <sub>1</sub>  |
| 11      | P <sub>2</sub>  | 12                       | P3              |
| 13      | P <sub>4</sub>  | 14                       | P <sub>5</sub>  |
| 15      | P <sub>6</sub>  | 16                       | P7              |
| 17      | P <sub>8</sub>  | 18                       | P <sub>9</sub>  |
| 19      | P <sub>10</sub> | 20                       | P11             |
| 21      | P <sub>12</sub> | 22                       | P <sub>13</sub> |
| 23      | P14             | 24                       | P <sub>15</sub> |
| 25      | P16             | 26                       | P17             |
| 27      | P18             | 28                       | P <sub>19</sub> |
| 29      | P <sub>20</sub> | 30                       | P <sub>21</sub> |
| 31      | P <sub>22</sub> | 32                       | P <sub>23</sub> |
| 33      | <b>GND</b>      | 34                       | <b>GND</b>      |
| 35      | <b>CLOCK</b>    | 36                       | <b>FLM</b>      |
| 37      | M               | 38                       | LP              |
| 39      | <b>GND</b>      | 40                       | EN_BKL          |
| 41      | <b>GND</b>      | 42                       | <b>ENVDD</b>    |
| 43      | <b>VDD</b>      | 44                       | <b>VDD</b>      |

**Flat Panel Display Connector mini pin header(J2)**
**RS-232 Connector (COM1)**

| Pin no. | <b>Signal</b>  |  |
|---------|----------------|--|
| 1       | <b>DCD</b>     |  |
| 2       | <b>RX</b>      |  |
| 3       | <b>TX</b>      |  |
| 4       | <b>DTR</b>     |  |
| 5       | <b>GND</b>     |  |
| 6       | <b>DSR</b>     |  |
| 7       | <b>RTS</b>     |  |
| 8       | <b>CTS</b>     |  |
| 9       | R <sub>l</sub> |  |

**RS-232/422/485 Connector (COM2)**

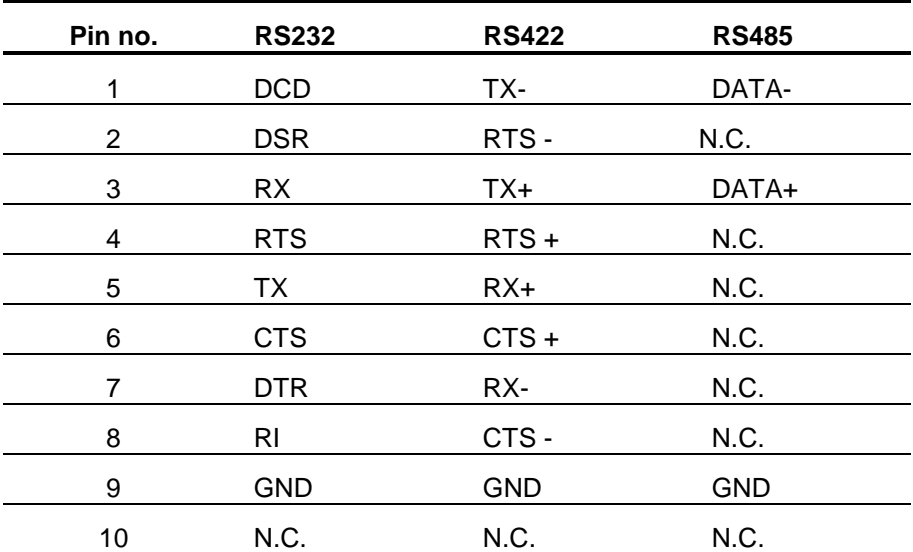

**Keyboard connector**

| - |               |                 |
|---|---------------|-----------------|
|   | Pin no.       | <b>Signal</b>   |
|   |               | KB data         |
|   | $\mathcal{P}$ | <b>NC</b>       |
|   | 3             | GND             |
|   | 4             | <b>VCC</b>      |
|   | 5             | <b>KB</b> clock |
|   | 6             | <b>NC</b>       |

# **PS/2 mouse Pin no. Signal** 1 MS data 2 NC 3 GND 4 VCC 5 MS clock 6 NC

| Pin no. | A               | в                | C               | D            |
|---------|-----------------|------------------|-----------------|--------------|
| 0       | --              | --               | <b>GND</b>      | <b>GND</b>   |
| 1       | <b>IOCHCHK*</b> | <b>GND</b>       | <b>SBHE</b>     | MEMCS16*     |
| 2       | SD7             | <b>RESETDRV</b>  | LA23            | IOSC16*      |
| 3       | SD <sub>6</sub> | $+5V$            | <b>LA22</b>     | <b>IRQ10</b> |
| 4       | SD <sub>5</sub> | IRQ9             | <b>LA21</b>     | IRQ11        |
| 5       | SD <sub>4</sub> | $-5V$            | <b>LA20</b>     | IRQ12        |
| 6       | SD <sub>3</sub> | DRQ <sub>2</sub> | LA19            | IRQ15        |
| 7       | SD <sub>2</sub> | $-12V$           | <b>LA18</b>     | IRQ14        |
| 8       | SD <sub>1</sub> | OWS*             | LA17*           | DACK0*       |
| 9       | SD <sub>0</sub> | $+12V$           | MEMR*           | DRQ0*        |
| 10      | <b>IOCHRDY*</b> | <b>GND</b>       | MEMW*           | DACK5*       |
| 11      | <b>AEN</b>      | SMEMW*           | SD <sub>8</sub> | DRQ5         |
| 12      | <b>SA19</b>     | SMEMR*           | SD <sub>9</sub> | DACK6*       |
| 13      | <b>SA18</b>     | IOW*             | <b>SD10</b>     | DRQ6         |
| 14      | <b>SA17</b>     | IOR*             | <b>SD11</b>     | DACK7*       |
| 15      | <b>SA16</b>     | DACK3*           | <b>SD12</b>     | DRQ7         |
| 16      | <b>SA15</b>     | DRQ3             | <b>SD13</b>     | $+5V$        |
| 17      | <b>SA14</b>     | DACK1*           | <b>SD14</b>     | MASTER*      |
| 18      | <b>SA13</b>     | DRQ1             | <b>SD15</b>     | <b>GND</b>   |
| 19      | <b>SA12</b>     | REFRESH*         | <b>NC</b>       | <b>GND</b>   |
| 20      | <b>SA11</b>     | <b>SYSCLK</b>    |                 |              |
| 21      | <b>SA10</b>     | IRQ7             |                 |              |
| 22      | SA <sub>9</sub> | IRQ6             |                 |              |
| 23      | SA <sub>8</sub> | IRQ5             | $-$             | --           |

**PC/104 Connector**

### **PC/104 Connector ( continued)**

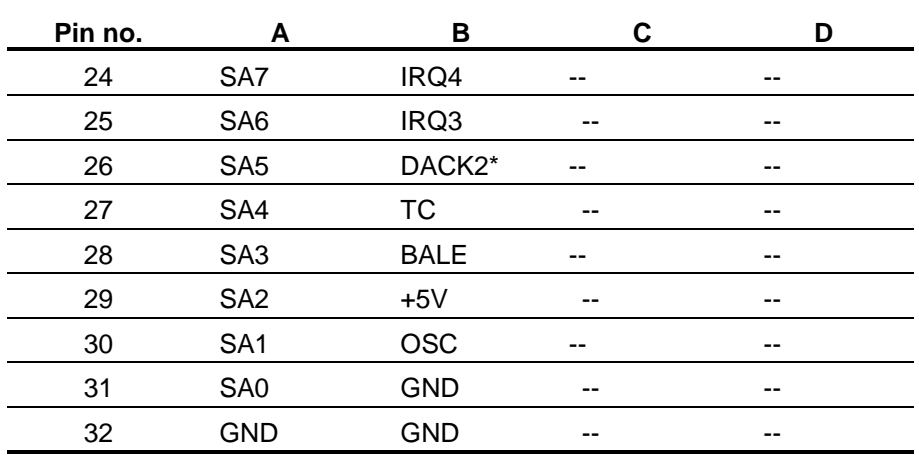

#### **Remark:**

' **\***' means 'Low active single'

'**--**' means 'None'

### Appendix C **Installing DiskOnChip of M-systems**

On the NEAT-575 board, you can find the socket, location U5, for DiskOnChip of M-systems. Please follow the procedures as below to install the DiskOnChip you bought:

I. For 32-pin DiskOnChip

- 1. Align the notched end of the chip with the notched end of the socket.
- 2. Align the chip's pins with the socket holes.
- $3.$ Gently press the chip into the socket.

II. For 28-pin DiskOnChip

- 1. Align the non-notched end of the chip with the non-notched end of the socket.
- 2. Align the chip's pins with the socket's holes.
- (chip's pin28 with the socket's hole32)
- 3. Gently press the chip into the socket.

For further technical information of DiskOnChip , please see the attached manual in the DiskOnChip package or contact the agent of M-systems.

# Appendix D **Updating BIOS**

You should find one diskette for updated BIOS program in the package. The updating procedures are as the following:

- 1. Insert the diskette(There is a file " AWDFLASH.EXE') in drive A or B.
- 2. Type AWDFLASH under the prompt A or B.
- 3. The screen will ask you to enter the file name for programming. Please enter the 'filename' for the updating BIOS that is from your agent. Meanwhile, please type 'N' to answer the question 'Do you want to save BIOS (y/n)?' under the bottom of the screen.
- 4. After that, please type 'Y' to answer the question 'Are you sure to program (y/n)?' on the bottom line of the current screen.
- 5. Turn off the power after the system updates the BIOS.
- 6. Turn on the power again.